# *Σενάριο Χρήσης*

Το παρόν Εγχειρίδιο αποτελεί ένα σύντομο οδηγό γνωριμίας με το πληροφοριακό σύστημα myschool. Σε αυτό, παρουσιάζονται οι βασικές λειτουργίες της εφαρμογής ενώ ταυτόχρονα σας δίδεται ένα σενάριο χρήσης που πρέπει να ακολουθήσετε και να προχωρήσετε σε ελέγχο δεδομένων που περιέχονται στην εφαρμογή.

### **ΦΟΡΕΙΣ**

#### **Επιβεβαίωση των Στοιχείων του Φορέα**

Αρχικά, θα κληθείτε να ελέγξετε την ορθότητα των στοιχείων του Φορέα σας. Επιλέγοντας την καρτέλα **«Φορείς»**, από το μενού που βρίσκεται στο πάνω μέρος της σελίδας, και έπειτα **«Ο Φορέας μου»** (ή εναλλακτικά από την αρχική σελίδα απευθείας **«Ο Φορέας μου»**), μπορείτε να δείτε τα καταχωρημένα στοιχεία για το Φορέα σας. Σε περίπτωση λανθασμένων στοιχείων μπορείτε να προβείτε σε διόρθωση και αποθήκευση αυτών.

Τα βήματα που πρέπει να ακολουθήσετε είναι:

- Επιλέγετε **«ΦΟΡΕΙΣ»** για να μεταφερθείτε στις επιλογές των φορέων.
- Επιλέγετε **«Ο Φορέας μου»**.
- Σε αυτό το σημείο μπορείτε να έρθετε απευθείας επιλέγοντας την αντίστοιχη επιλογή από την αρχική σελίδα.
	- Επεξεργάζεστε (αν είναι απαραίτητο) τα στοιχεία του Φορέα σας. Αυτά είναι:
		- Γενικά Στοιχεία
		- Οικονομικά Στοιχεία
		- Λοιπά Στοιχεία
		- Γεωγραφική Θέση: Για να ορίσετε την ακριβή γεωγραφική θέση της Σχολικής σας Μονάδας επιλέγετε

και σύρετε (drag and drop) το εικονίδιο  $\sqrt{\ }$  στη θέση που αντιστοιχεί πάνω στο χάρτη.

Επιλέγετε «Αποθήκευση».

#### **Προσθήκη Στοιχείων Κτιριακής Υποδομής**

Στα πλαίσια του πληροφοριακού συστήματος myschool θα κληθείτε να καταχωρήσετε την Κτιριακή Υποδομή της Σχολικής σας Μονάδας. Για τις ανάγκες της εφαρμογής η Κτιριακή υποδομή δομείται ως: *Συγκρότημα*, *Κτίριο*, *Χώρος*. Η Σχολική μονάδα στεγάζεται σε ένα (1) ή περισσότερα *Συγκροτήματα*. Σε κάθε Συγκρότημα ανήκουν ένα (1) ή περισσότερα *Κτίρια* και σε Κτίριο βρίσκονται ένας (1) ή περισσότεροι *Χώροι*.

Τα βήματα που πρέπει να ακολουθήσετε είναι:

- Επιλέγετε **«ΦΟΡΕΙΣ»** για να μεταφερθείτε στις επιλογές των φορέων.
- Επιλέγετε **«Κτιριακή υποδομή»**.
- Προσθήκη *Συγκροτήματος*:
	- Επιλέγετε το εικονίδιο το οποίο εμφανίζεται στον πίνακα *Βασικά Στοιχεία Συγκροτήματος*.
	- Συμπληρώνετε το πεδίο *Συγκρότημα*, με το ονομαστικό αναγνωριστικό του συγκροτήματος, και επιλέγετε το εικονίδιο για να αποθηκεύσετε το συγκρότημα.
- Προσθήκη *Κτιρίου*:
	- Επιλέγετε το εικονίδιο το οποίο εμφανίζεται στον πίνακα *Βασικά Στοιχεία Κτιρίων*.
- = Συμπληρώνετε το πεδίο *Ονομασία Κτιρίου* και επιλέγετε το Συγκρότημα. Επιλέγετε το εικονίδιο του για να αποθηκεύσετε το κτίριο.
- Προσθήκη *Χώρου*:
	- Επιλέγετε *Στοιχεία Χώρου / Αίθουσας*
	- Επιλέγετε το εικονίδιο το οποίο εμφανίζεται στον πίνακα *Βασικά Στοιχεία Χώρων*.
	- Συμπληρώνετε το πεδίο *Ονομασία Χώρου*, με το ονομαστικό αναγνωριστικό του χώρου, και επιλέγετε το Κτίριο στο οποίο βρίσκεται ο συγκεκριμένος χώρος. Συμπληρώνετε κατάλληλα τα υπόλοιπα πεδία και επιλέγετε το εικονίδιο **του για να αποθηκεύσετε το χώρο.**
	- Επαναλαμβάνετε τα παραπάνω βήματα έως ότου καταχωρήσετε όλα τα στοιχεία.

### **Οδηγός Εικόνων**

#### **Φορείς**

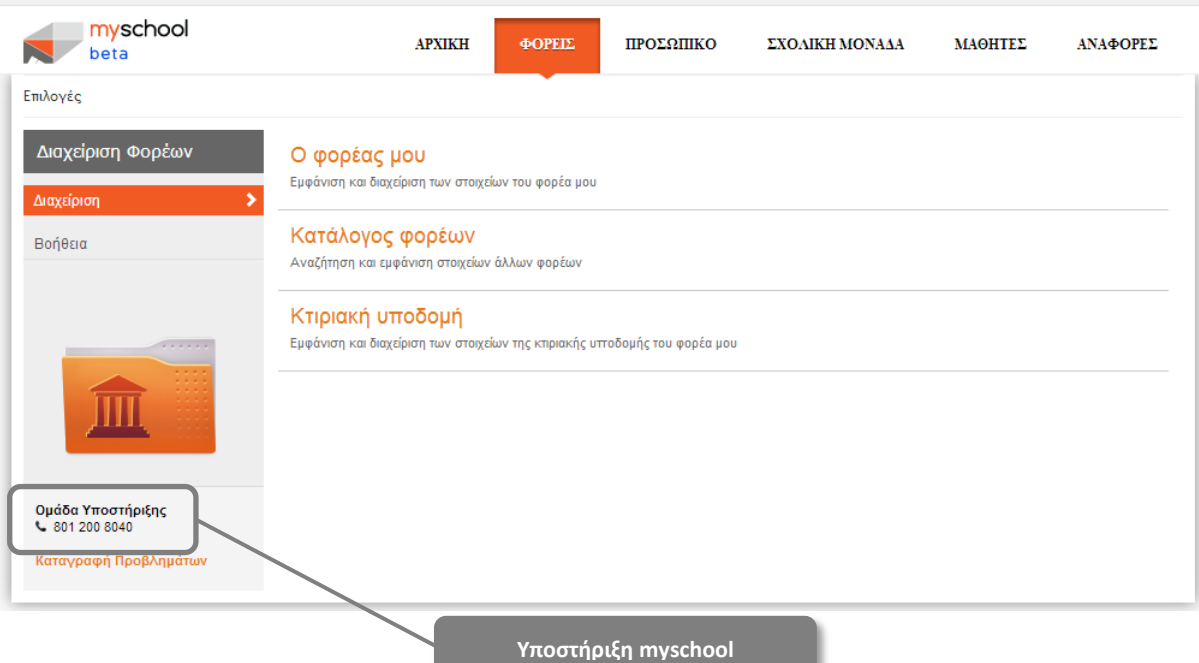

# **Γενικά Στοιχεία**

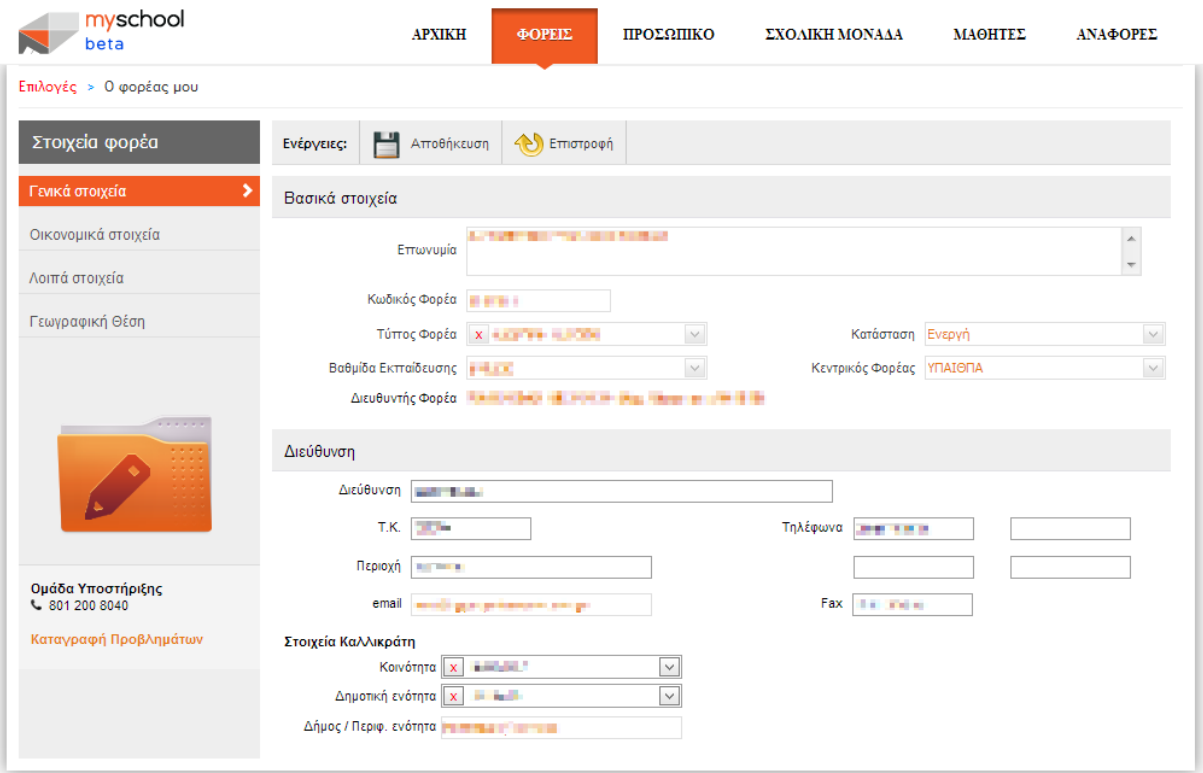

# **Οικονομικά Στοιχεία**

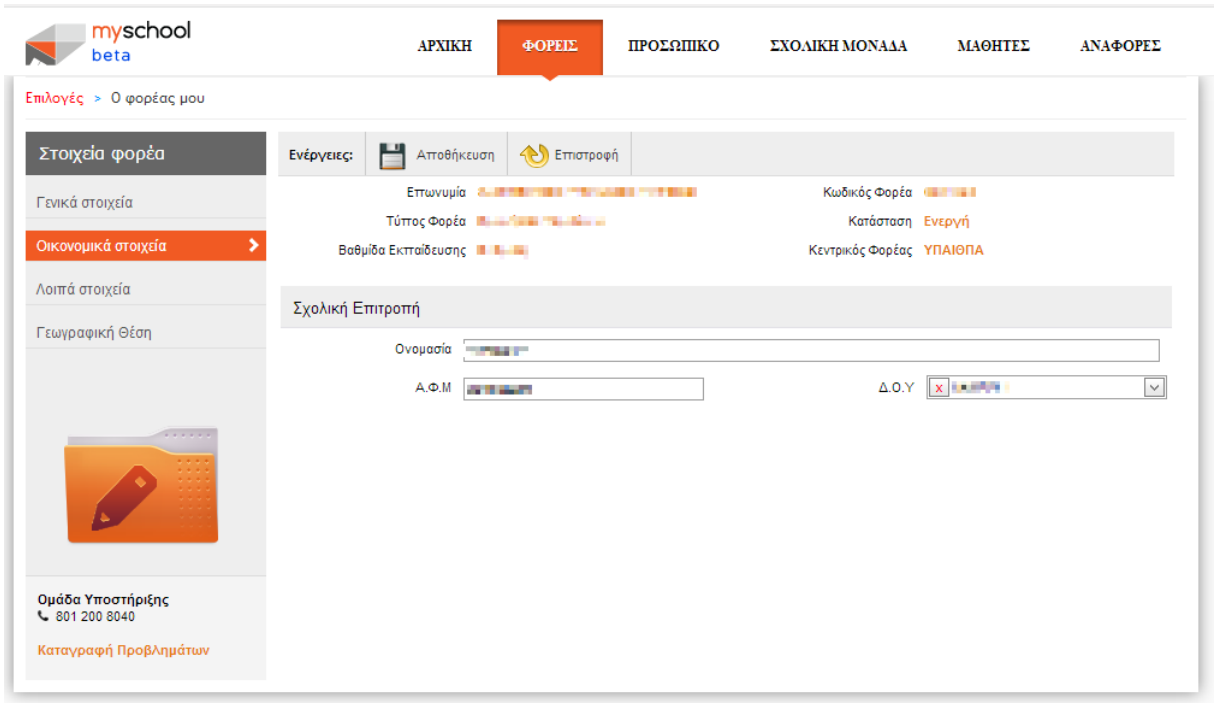

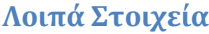

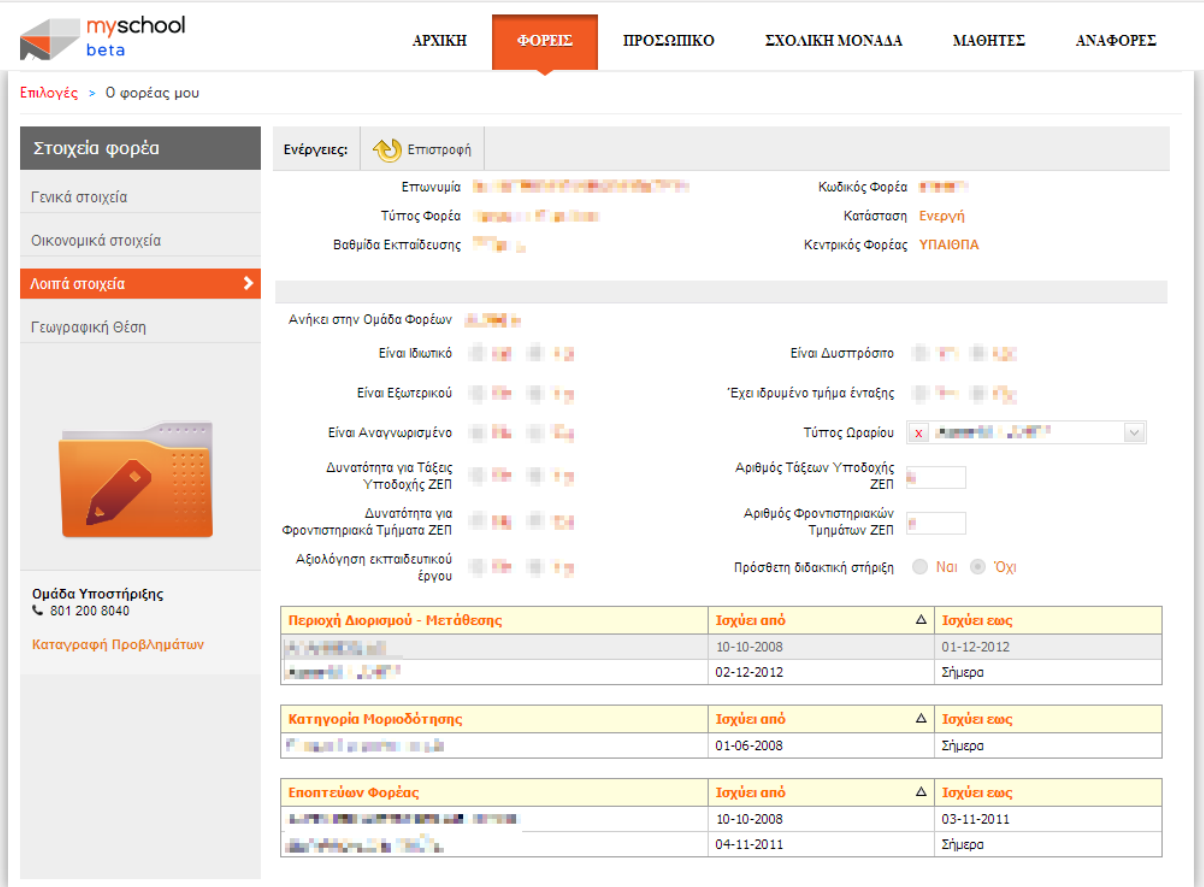

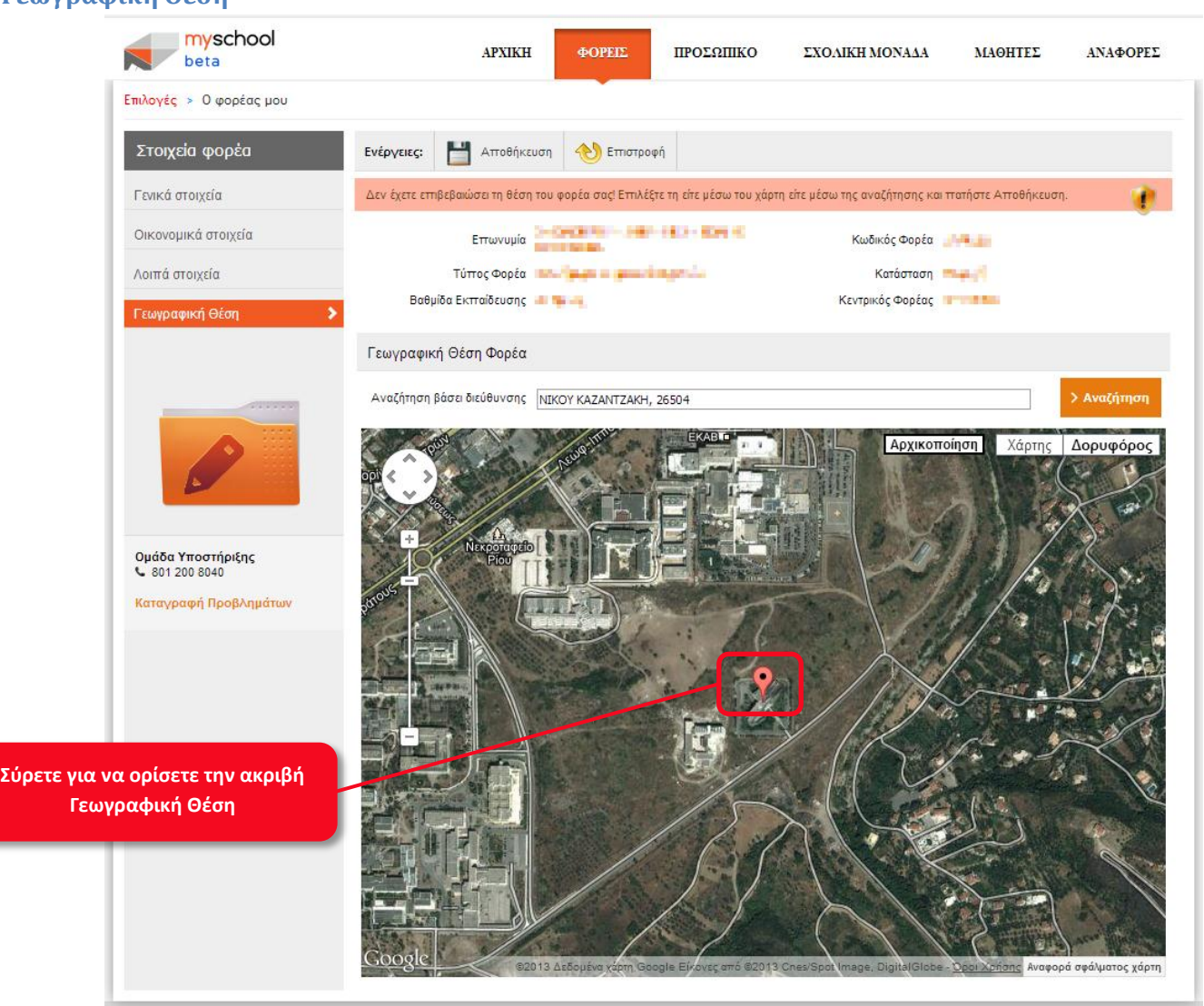

#### **Γεωγραφική Θέση**

# **ΠΡΟΣΩΠΙΚΟ**

#### **Επιβεβαίωση Εργαζόμενων στον Φορέα σας**

Στη συνέχεια, θα πρέπει να ενημερώσετε (εάν χρειάζεται) τον κατάλογο με τους Εργαζόμενους του Φορέα σας. Επιλέγοντας **«ΠΡΟΣΩΠΙΚΟ»** θα μεταφερθείτε στον αντίστοιχο μικρόκοσμο.

Επιλέγοντας **«Εργαζόμενοι στον Φορέα μου»** (ή εναλλακτικά από την αρχική σελίδα απευθείας **«Εργαζόμενοι στον Φορέα μου»**) μπορείτε να δείτε τους Εργαζόμενους (Εκπαιδευτικούς και μη) του Φορέα σας που είναι καταχωρημένοι στο σύστημα. Από αυτή την επιλογή γίνεται μια απλή αναφορά των εργαζόμενων, ενώ μπορείτε να προβάλετε και να επεξεργαστείτε τα στοιχεία υπηρέτησης των εργαζόμενων από την επιλογή **«Υπηρετήσεις Εργαζομένων»**.

Τα βήματα που πρέπει να ακολουθήσετε για να προβάλετε και επεξεργαστείτε τα στοιχεία **υπηρέτησης** ενός Εργαζόμενου, που υπηρετεί στον Φορέα σας, είναι:

- Επιλέγετε **«ΠΡΟΣΩΠΙΚΟ»** για να μεταφερθείτε στις επιλογές των εργαζόμενων.
- Επιλέγετε **«Υπηρετήσεις Εργαζόμενων»**.
- Επιλέγετε **«Αναζήτηση»** για να εμφανιστεί η λίστα των Εργαζόμενων. Προαιρετικά, μπορείτε να αναζητήσετε τον εργαζόμενο συμπληρώνοντας τα **«Κριτήρια Αναζήτησης»**.
- Επιλέγετε το εικονίδιο για τον Εργαζόμενο του οποίου τα στοιχεία επιθυμείτε να εξετάσετε ή επεξεργαστείτε.
- Επεξεργάζεστε (αν είναι απαραίτητο) τα στοιχεία του Εργαζόμενου.
- Επιλέγετε «Αποθήκευση».

**ΠΡΟΣΟΧΗ**: Εάν ο Εργαζόμενος **απουσιάζει** από το Φορέα σας, και εμφανίζεται ότι υπηρετεί κανονικά τότε πρέπει να ενημερώσετε το σύστημα σχετικά με την απουσία του.

Στα **«Κριτήρια Αναζήτησης»** υπάρχει η επιλογή *Όσοι απουσιάζουν από τον* Φορέα, την οποία μπορείτε να επιλέξετε για να εμφανίσετε (μόνο) τους Εργαζόμενους που απουσιάζουν από τη Σχολική σας Μονάδα με **μακροχρόνια** άδεια Άδεια ή Απουσία. Το συγκεκριμένο πεδίο φιλτράρει τα αποτελέσματα της αναζήτησής σας, και έχει τρείς (3) καταστάσεις που υποδηλώνονται με διαφορετικό τρόπο. Αυτές είναι:

- (ενεργό): Με το φίλτρο ενεργό θα εμφανιστούν στα αποτελέσματα αναζήτησης **μόνο** οι Εργαζόμενοι που **απουσιάζουν** (τη συγκεκριμένη χρονική στιγμή) από το Φορέα σας.
- (ανενεργό): Με το φίλτρο ενεργό θα εμφανιστούν στα αποτελέσματα αναζήτησης **μόνο** οι Εργαζόμενοι που **υπηρετούν** (τη συγκεκριμένη χρονική στιγμή) στο Φορέα σας.
- (αδιάφορο): Με το φίλτρο στην κατάσταση αδιάφορο, θα εμφανιστούν στα αποτελέσματα αναζήτησης **όλοι** οι Εργαζόμενοι του Φορέα σας (με κόκκινο χρώμα εμφανίζονται οι Εργαζόμενοι που απουσιάζουν), τη συγκεκριμένη χρονική στιγμή.

Επιλέγοντας το πεδίο αλλάζετε (κυκλικά) την κατάστασή του.

# **Προσθήκη Απουσίας Εργαζόμενου**

Στην περίπτωση που ο Εργαζόμενος απουσιάζει από το Φορέα σας αλλά εμφανίζεται να υπηρετεί (κανονικά) σε αυτόν, ενημερώνετε το σύστημα σχετικά με την απουσία του ως εξής:

- Επιλέγετε **«ΠΡΟΣΩΠΙΚΟ»** για να μεταφερθείτε στις επιλογές των εργαζόμενων.
- Επιλέγετε **«Υπηρετήσεις Εργαζόμενων»**.
- Επιλέγετε **«Αναζήτηση»** για να εμφανιστεί η λίστα των Εργαζόμενων. Προαιρετικά, μπορείτε να αναζητήσετε τον εργαζόμενο συμπληρώνοντας τα **«Κριτήρια Αναζήτησης»**.
- Επιλένετε το εικονίδιο για τον Ερναζόμενο του οποίου τα στοιχεία επιθυμείτε να εξετάσετε ή επεξεργαστείτε.
- Μεταβαίνετε στον πίνακα *Απουσίες εργαζόμενου που σχετίζονται χρονικά με αυτή την υπηρέτηση*
- Επιλέγετε το εικονίδιο για να προσθέσετε μια Απουσία στον Εργαζόμενο.
- Συμπληρώνετε κατάλληλα τα πεδία.
- Επιλένετε το εικονίδιο για Αποδοχή.
- Επιλέγετε «Αποθήκευση».

### **Προσθήκη Εργαζόμενου**

Σε περίπτωση που στη Σχολική Μονάδα σας υπηρετούν Εκπαιδευτικοί που δεν εμφανίζονται (στη παραπάνω λίστα) μπορείτε να τους προσθέσετε. Η προσθήκη των Εργαζόμενων γίνεται ως εξής:

- Επιλέγετε **«ΠΡΟΣΩΠΙΚΟ»** για να μεταφερθείτε στις επιλογές των εργαζόμενων.
- Επιλέγετε **«Προσθήκη Εργαζόμενων στον Φορέα μου»**.
- Αναζητείτε τον εργαζόμενο συμπληρώνοντας τα **«Κριτήρια Αναζήτησης»**. Η σωστή και επαρκής συμπλήρωση των στοιχείων είναι απαραίτητη για να περιοριστούν τα αποτελέσματα της αναζήτησης και να γίνει σίγουρη και πιο εύκολη η προσθήκη του Εργαζόμενου.
- Επιλέγετε «Αναζήτηση».
- Επιλέγετε το εικονίδιο για τον Εργαζόμενο τον οποίο επιθυμείτε να προσθέσετε.
- Συμπληρώνετε κατάλληλα τα πεδία.
- Επιλέγετε «Αποθήκευση».

# **Καταχώρηση Αιτήματος Άδειας ή Απουσίας**

Μέσα από αυτή την επιλογή, μπορείτε να καταχωρήσετε, να επεξεργαστείτε και να προβάλετε τα **αιτήματα** για τις Άδειες και Απουσίες των Εργαζόμενων του Φορέα σας. Επιλέγοντας **«Άδειες/Απουσίες»** μπορείτε να δημιουργήσετε και υποβάλετε προς έγκριση, ένα νέο αίτημα Άδειας.

Τα βήματα που πρέπει να ακολουθήσετε για να δημιουργήσετε μια αίτηση Άδειας ή Απουσίας ενός Εργαζόμενου, που υπηρετεί στον Φορέα σας, είναι:

- Επιλέγετε **«ΠΡΟΣΩΠΙΚΟ»** για να μεταφερθείτε στις επιλογές των εργαζόμενων.
- Επιλέγετε **«Άδειες/Απουσίες»**.
- Επιλέγετε το εικονίδιο
- Συμπληρώνετε τα *Στοιχεία Αιτήματος*
- Επιλέγετε «Αποθήκευση».

**ΠΡΟΣΟΧΗ**: Μόλις ολοκληρώσετε την παραπάνω διαδικασία το αίτημα **δεν έχει υποβληθεί**. Θα πρέπει να ακολουθήσει η ενέργεια **Υποβολής Αιτήματος** για να γίνει ο οριστικοποιηθεί η υποβολή.

Έτσι, για να υποβάλετε το αίτημα Άδειας προς έγκριση, θα πρέπει να επιλέξετε το εικονίδιο **του** για την *Άδεια/Απουσία που δεν έχει υποβληθεί*.

Ένα αίτημα που έχει υποβληθεί προς έγκριση **δεν** δύναται να επεξεργαστεί ή ακυρωθεί.

#### **Καταχώρηση Απεργίας ή Στάσης Εργασίας**

Τα βήματα που πρέπει να ακολουθήσετε, για να καταχωρήσετε μια Απεργία ή Στάση Εργασίας, ενός Εργαζόμενου που υπηρετεί στο Φορέα σας. είναι:

- Επιλέγετε **«ΠΡΟΣΩΠΙΚΟ»** για να μεταφερθείτε στις επιλογές των εργαζόμενων.
- Επιλέγετε **«Απεργίες / Στάσεις Εργασίας»**
- Επιλέγετε την *Ημερομηνία* της Απεργίας ή της Στάσης Εργασίας.
- Επιλέγετε εάν πρόκειται για *Απεργία* ή *Στάση Εργασίας*.
- Επιλέγετε τον Εργαζόμενο (ή Εργαζόμενους) που συμμετέχουν στην Απεργία ή Στάση Εργασίας. Με επιλογή του πεδίου «Όλοι» επιλέγονται (ή απεπιλέγονται) όλοι οι Εργαζόμενοι.
- Επιλέγετε «Αποθήκευση».

**ΠΡΟΣΟΧΗ: Δεν** είναι διαθέσιμοι προς επιλογή οι Εργαζόμενοι που **απουσιάζουν** (πχ. λόγω Άδειας). Επίσης, οι Εργαζόμενοι που υπηρετούν στο Φορέα σας *Με Απόσπαση*, **δεν** εμφανίζονται στη λίστα.

# **Οδηγός Εικόνων**

# **Προσωπικό**

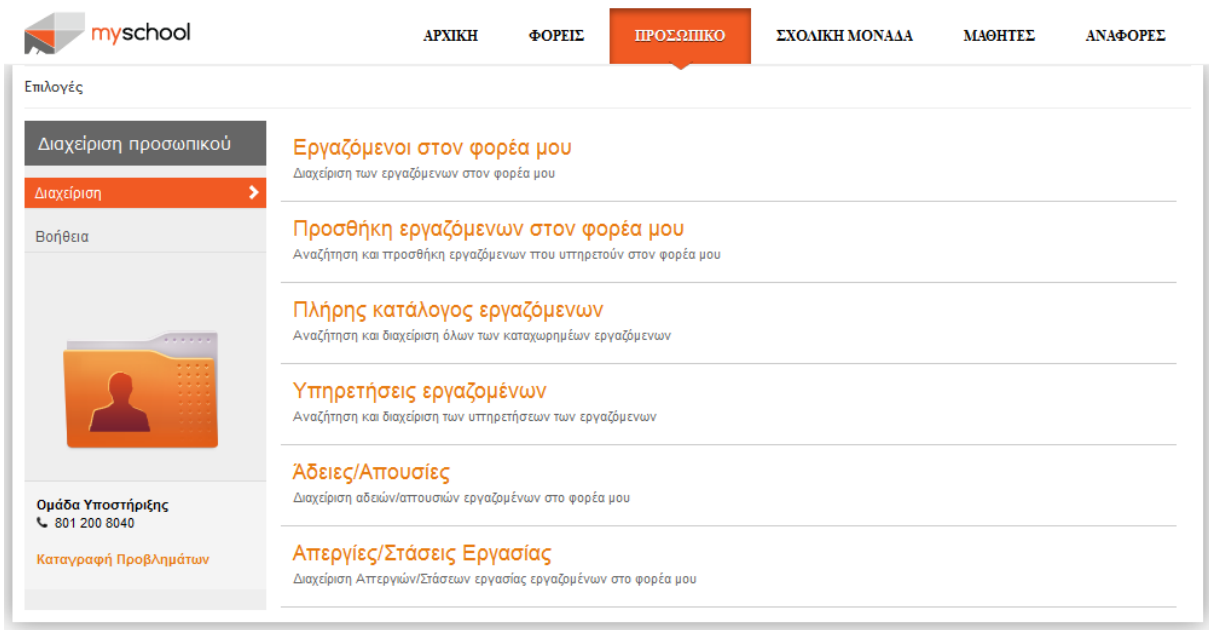

# **Εργαζόμενοι στον Φορέα μου(1/2)**

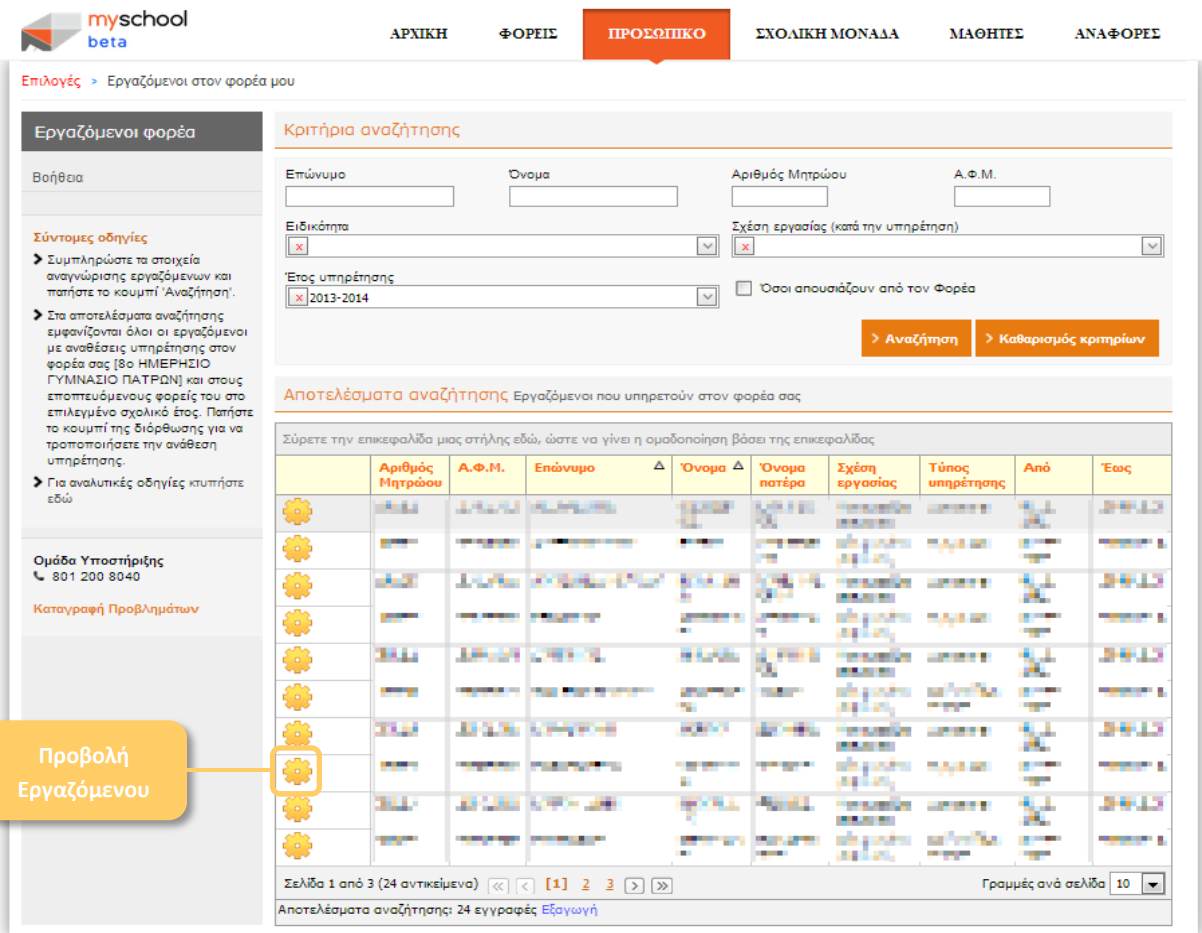

# **Εργαζόμενοι στον Φορέα μου(2/2)**

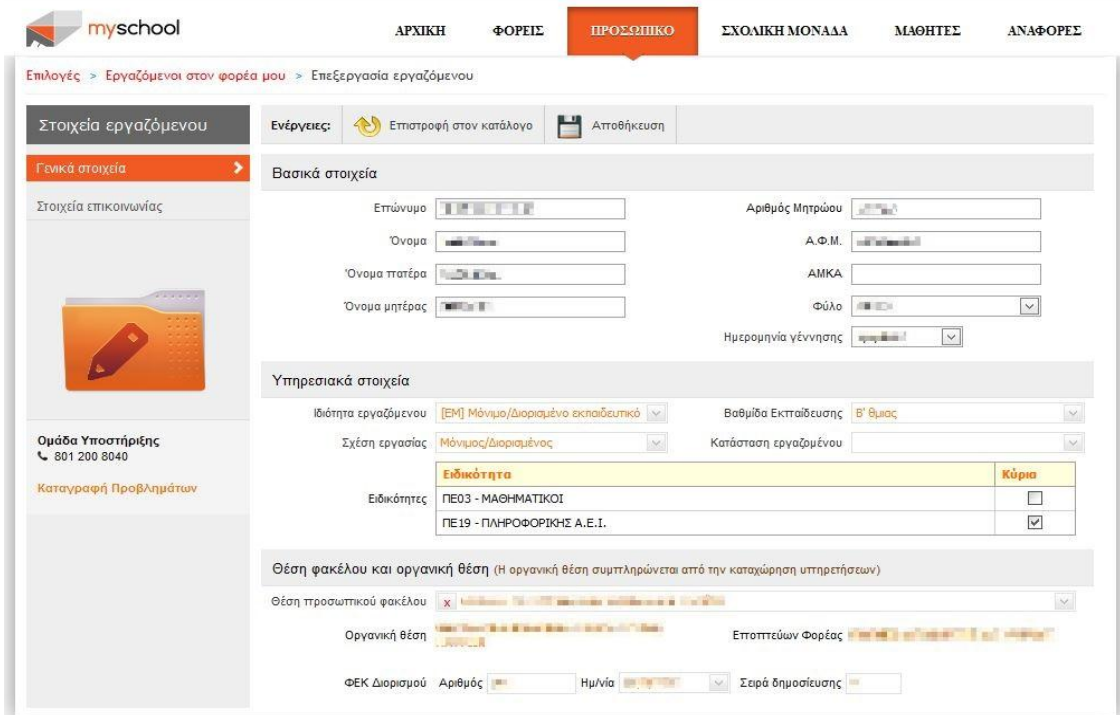

#### **Υπηρετήσεις Εργαζόμενων(1/2)**

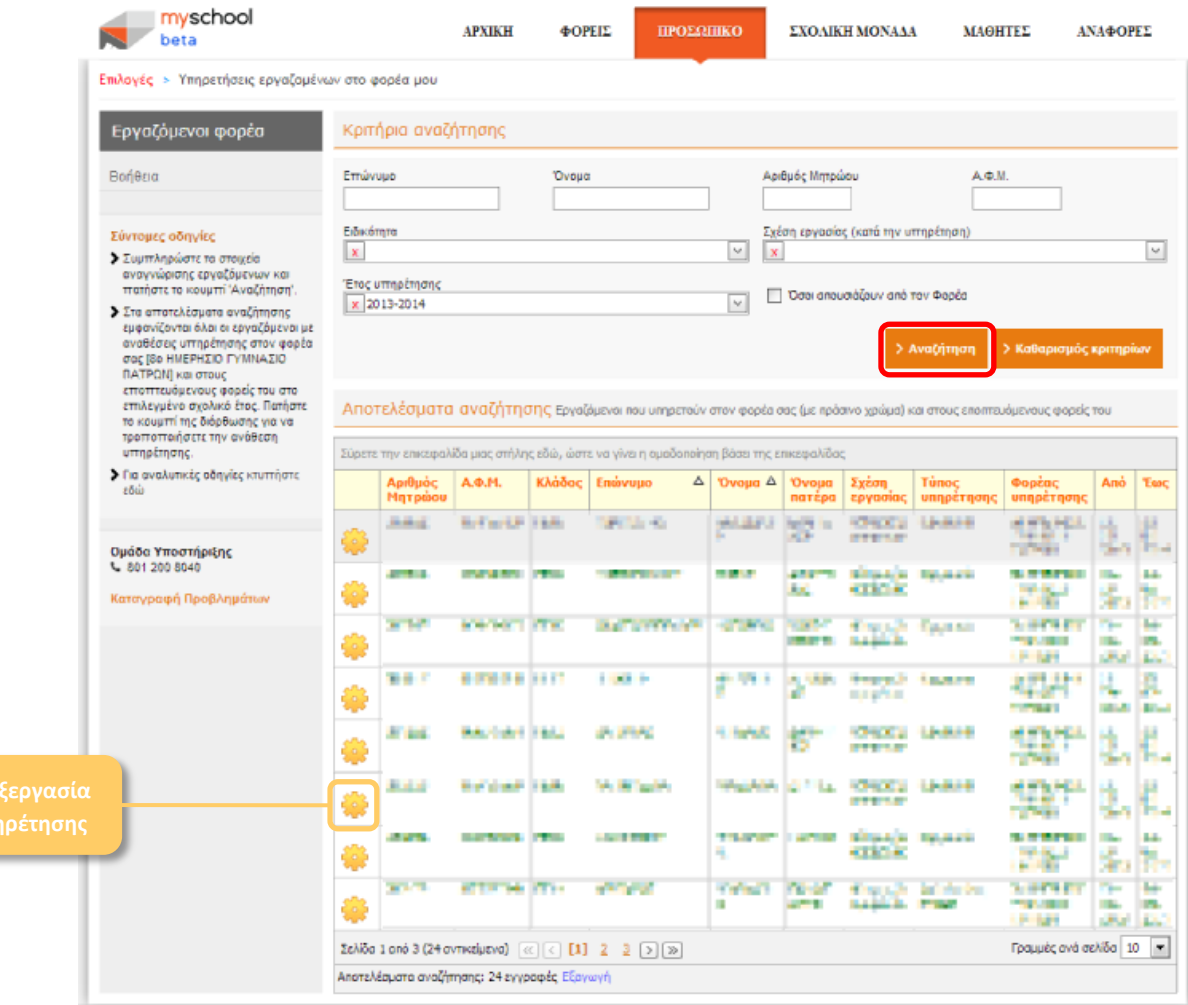

# **Υπηρετήσεις Εργαζόμενων(2/2)**

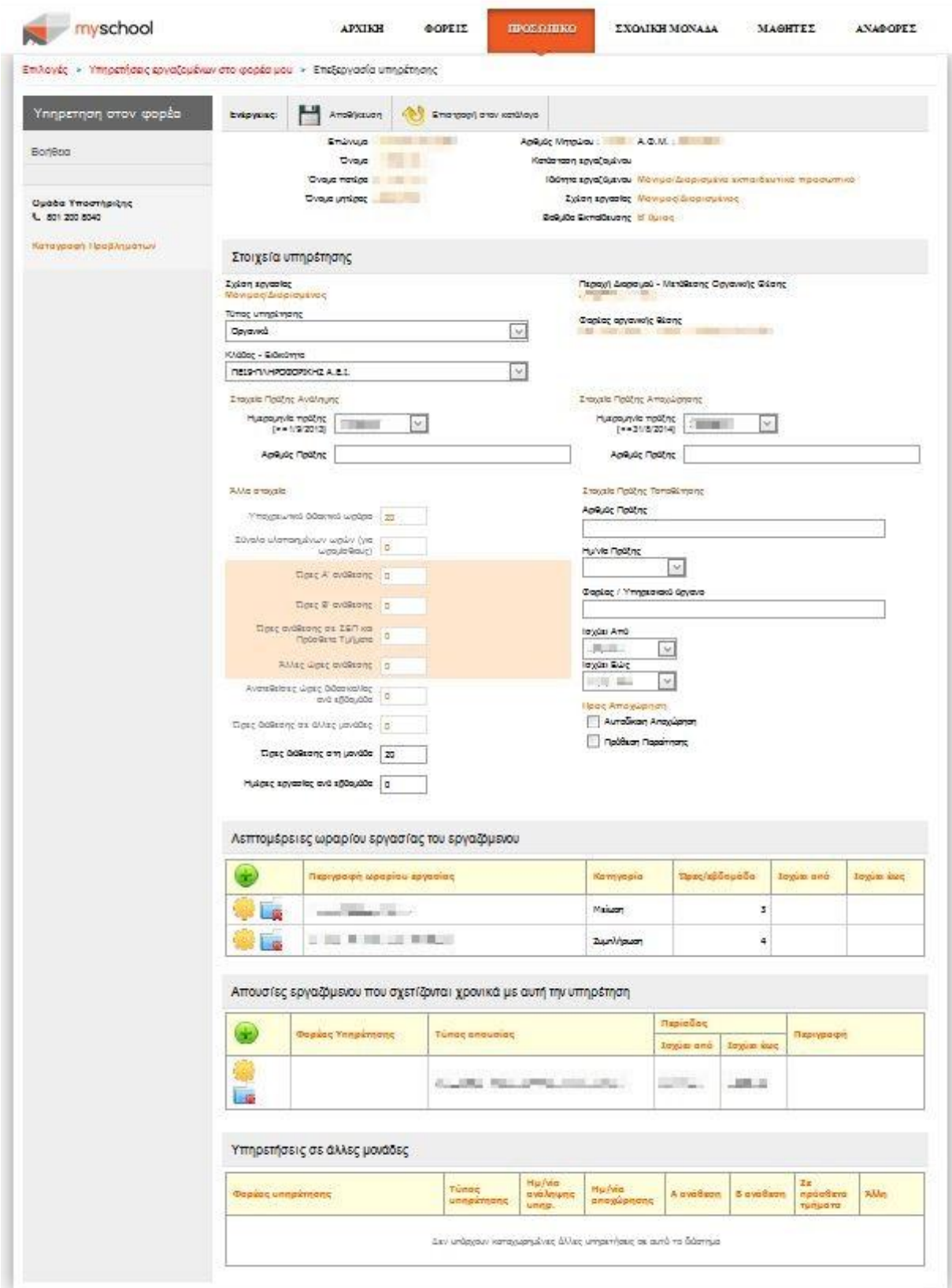

# **Προσθήκη Απουσίας Εργαζόμενου**

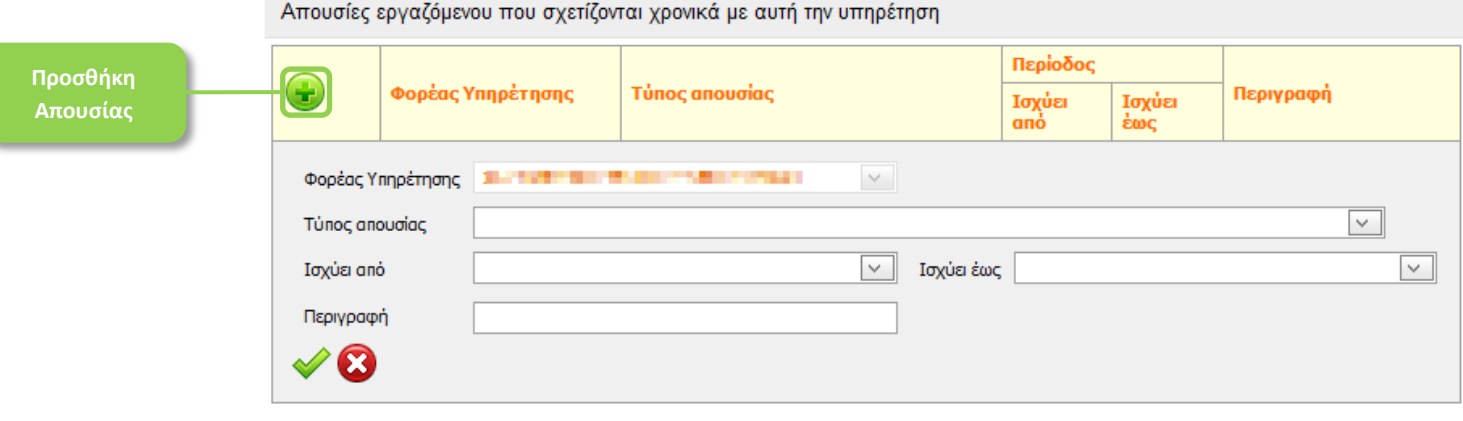

# **Προσθήκη Εργαζόμενου (1/2)**

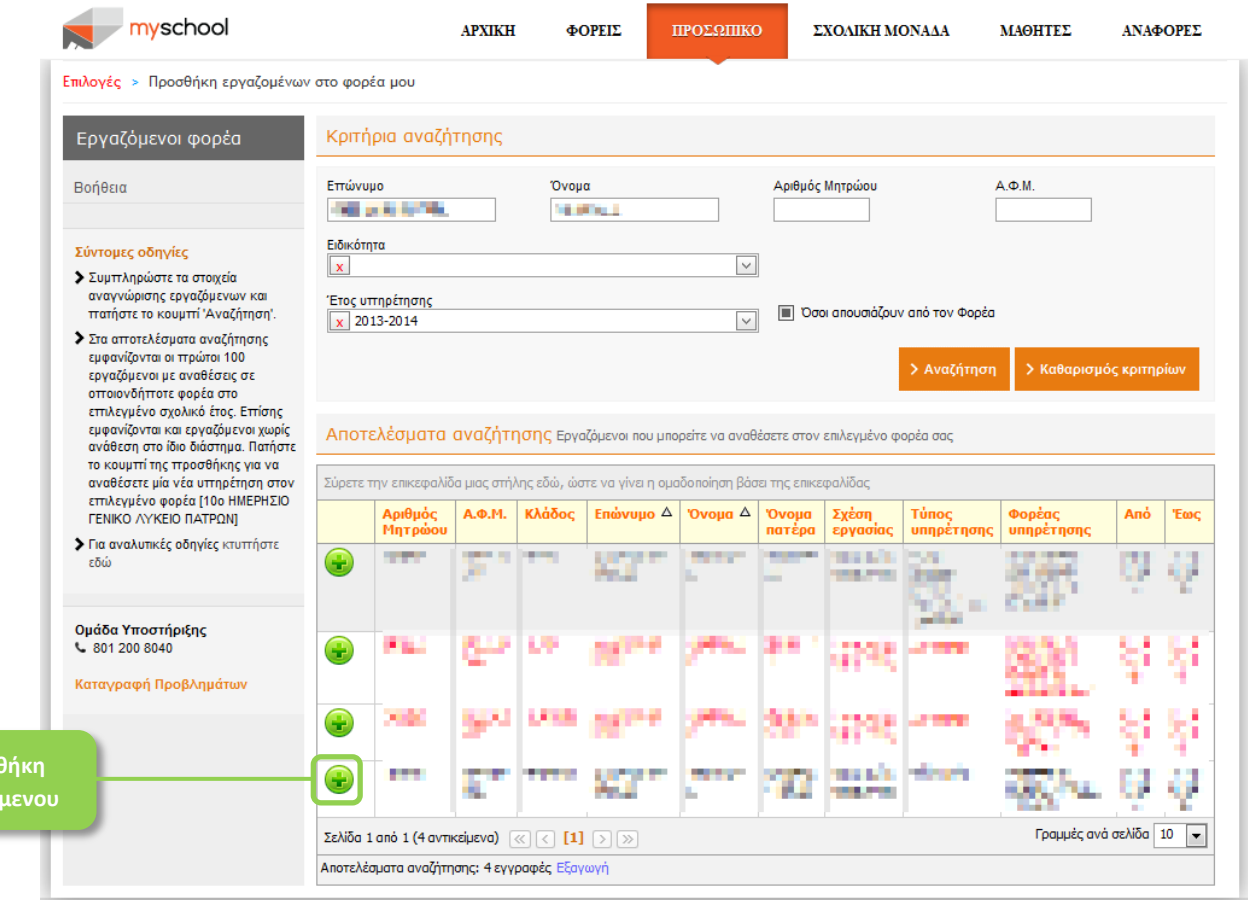

**Προσθήκη Εργαζό**  **Προσθήκη Εργαζόμενου (2/2)**

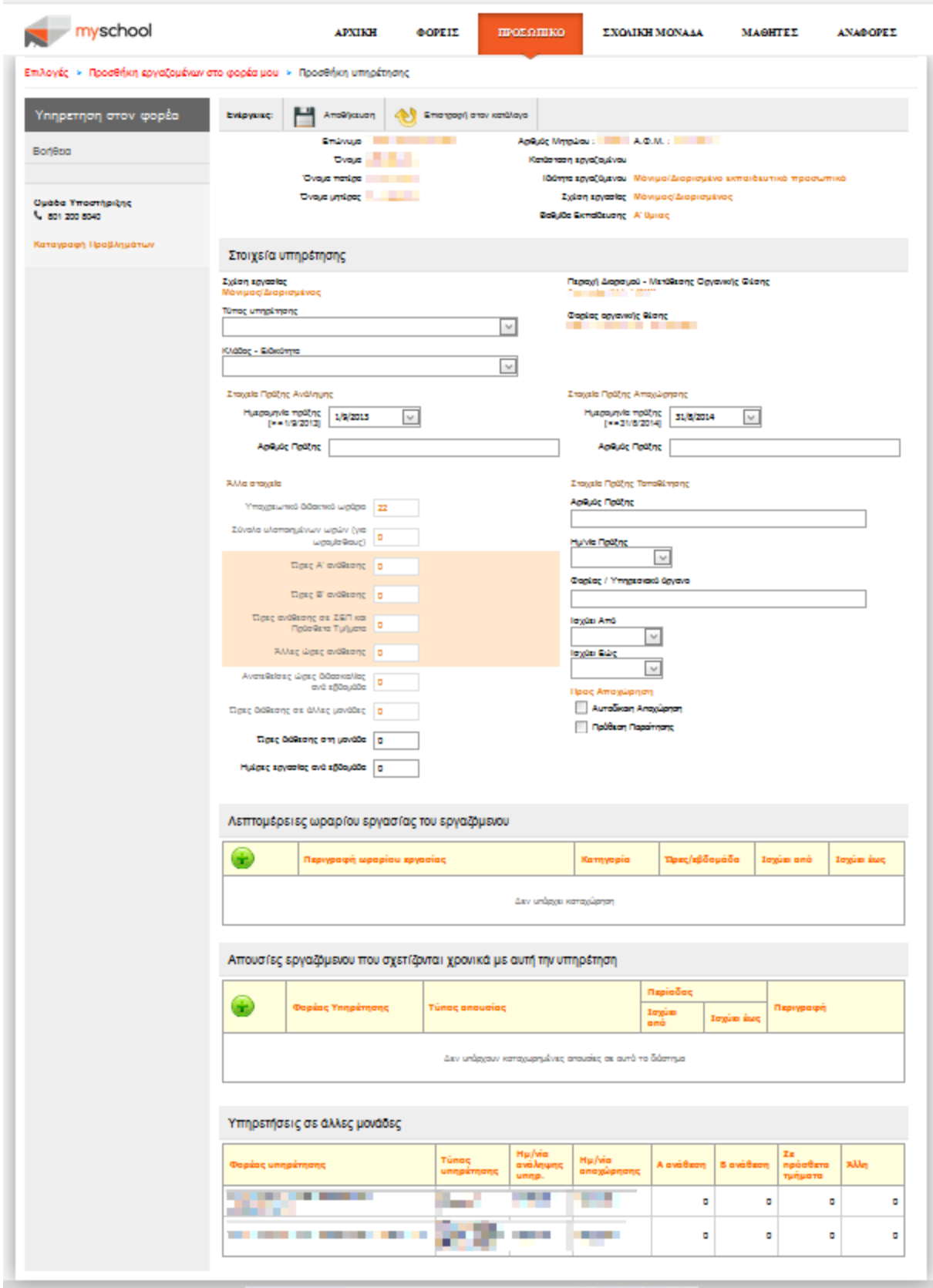

#### **ΣΧΟΛΙΚΗ ΜΟΝΑΔΑ**

Στον μικρόκοσμο **«ΣΧΟΛΙΚΗ ΜΟΝΑΔΑ»** βρίσκονται τρείς από τις βασικές ενέργειες για κάθε Σχολική Μονάδα: η **«Διαχείριση Τμημάτων»** της Σχολικής σας Μονάδας, οι **«Αναθέσεις Μαθημάτων σε Εκπαιδευτικούς»** καθώς και το **«Ωρολόγιο Πρόγραμμα»**.

#### **Διαχείριση Τμημάτων**

Απαραίτητη προϋπόθεση για την ομαλή λειτουργία του Φορέα σας είναι η δημιουργία Τμημάτων ανά Τάξη ή/και Τομέα Σπουδών. Επιλέγοντας **«Διαχείριση Τμημάτων»** θα εμφανιστούν τα Τμήματα που υπάρχουν στη Σχολική Μονάδα σας. Συμπληρώνοντας τα Κριτήρια Αναζήτησης μπορείτε να δείτε συγκεκριμένα Τμήματα. Οι ενέργειες που μπορείτε να εκτελέσετε είναι:

- Δημιουργία Τμήματος
- Επεξεργασία Τμήματος
- Διαγραφή Τμήματος

#### **Δημιουργία Τμήματος**

Στη Σχολική σας Μονάδα είναι πιθανό να μην υπάρχουν Τμήματα και έτσι θα πρέπει να τα δημιουργήσετε. Για να δημιουργήσετε ένα νέο Τμήμα η διαδικασία είναι:

- Επιλέγετε **«ΣΧΟΛΙΚΗ ΜΟΝΑΔΑ»** για να μεταφερθείτε στις διαθέσιμες επιλογές.
- Επιλέγετε **«Διαχείριση Τμημάτων»**.
- **-** Επιλέγετε το εικονίδιο
- Συμπληρώνετε κατάλληλα τα πεδία. Για να επιλέξετε *Τομέα Σπουδών* θα πρέπει πρώτα να έχετε επιλέξει την *Τάξη* στην οποία θα ανήκει το τμήμα.
- Επιλέγετε «Αποθήκευση».

#### **Επεξεργασία Τμήματος**

Για κάθε Τμήμα της Σχολικής σας Μονάδας δίνεται δυνατότητα επεξεργασίας. Για να επεξεργαστείτε υπάρχον Τμήμα η διαδικασία είναι:

- Επιλέγετε **«ΣΧΟΛΙΚΗ ΜΟΝΑΔΑ»** για να μεταφερθείτε στις διαθέσιμες επιλογές.
- Επιλέγετε **«Διαχείριση Τμημάτων»**.
- Επιλέγετε το εικονίδιο για το τμήμα το οποίο επιθυμείτε να επεξεργαστείτε.
- Ενημερώνετε κατάλληλα τα πεδία.

Κατά την επεξεργασία Τμήματος **δεν** μπορείτε να επεξεργαστείτε τα πεδία *Τάξη* και *Τομέας Σπουδών*. Εάν επιθυμείτε να αλλάξετε αυτά τα πεδία θα πρέπει να δημιουργήσετε το Τμήμα ξανά και να διαγράψετε το υπάρχον.

Επιλέγετε «Αποθήκευση».

#### **Διαγραφή Τμήματος**

Η διαδικασία που πρέπει να ακολουθήσετε για να διαγράψετε υπάρχον Τμήμα είναι:

- Επιλέγετε **«ΣΧΟΛΙΚΗ ΜΟΝΑΔΑ»** για να μεταφερθείτε στις διαθέσιμες επιλογές.
- Επιλέγετε **«Διαχείριση Τμημάτων»**.
- Επιλέγετε το εικονίδιο για το τμήμα το οποίο επιθυμείτε να διαγράψετε.

Εάν για το Τμήμα έχει γίνει η διαδικασία *Ανάθεσης Μαθημάτων* (περιγράφεται παρακάτω) τότε δεν είναι δυνατή η διαγραφή του Τμήματος.

Επιλέγετε κατάλληλα στο παράθυρο που εμφανίζεται.

### **Αναθέσεις Μαθημάτων σε Εκπαιδευτικούς**

Οι **«Αναθέσεις Μαθημάτων σε Εκπαιδευτικούς»** είναι μια διαδικασία αναγκαία για την καλύτερη δυνατή αξιοποίηση του διαθέσιμου Εκπαιδευτικού Προσωπικού. Κατά τη διάρκεια αυτής της διαδικασίας συνδέετε τον Εκπαιδευτικό (που διδάσκει το Μάθημα) με το Τμήμα (στο οποίο διδάσκει). Έτσι ακολουθείτε τα εξής βήματα:

- Επιλέγετε **«ΣΧΟΛΙΚΗ ΜΟΝΑΔΑ»** για να μεταφερθείτε στις διαθέσιμες επιλογές.
- Επιλέγετε **«Αναθέσεις Μαθημάτων σε Εκπαιδευτικούς»**.
- Επιλέγετε το *Τμήμα* στο οποίο θα γίνουν οι αναθέσεις.
- Στον πίνακα που εμφανίζεται επιλέγετε τον *Διδάσκων Εκπαιδευτικό* για το μάθημα και ορίζετε τις ώρες που αυτός θα διδάσκει (*Ώρες Εκπαιδευτικού*).
- Εάν επιθυμείτε το ίδιο Μάθημα να διδάσκεται από παραπάνω από έναν Εκπαιδευτικό, επιλέγετε το εικονίδιο και στη νέα εγγραφή που εμφανίζεται επαναλαμβάνετε το παραπάνω βήμα.
- Επιλέγετε «Αποθήκευση».

**ΠΡΟΣΟΧΗ**: οι *Ώρες Εκπαιδευτικού* (σε σύνολο ανεξάρτητα από το πλήθος των Εκπαιδευτικών που διδάσκουν το μάθημα) **δεν** θα πρέπει να υπερβαίνουν τις *Ώρες Διδασκαλίας* που εμφανίζονται στην αντίστοιχη στήλη.

### **Ωρολόγιο Πρόγραμμα**

Στοιχείο της απλούστευσης των διαδικασιών είναι και η δυνατότητα δημιουργίας και επεξεργασίας του Ωρολογίου Προγράμματος της Σχολικής σας Μονάδας. Η διαδικασία δημιουργίας Ωρολογίου Προγράμματος περιλαμβάνει αρχικά τη δημιουργία του και στη συνέχεια τη συμπλήρωσή του. Έτσι, ακολουθείτε τα βήματα:

- Επιλέγετε **«ΣΧΟΛΙΚΗ ΜΟΝΑΔΑ»** για να μεταφερθείτε στις διαθέσιμες επιλογές.
- Επιλέγετε **«Ωρολόγιο πρόγραμμα»**.
- Για να **δημιουργήσετε** ένα νέο Ωρολόγιο Πρόγραμμα:
	- Επιλέγετε το εικονίδιο και συμπληρώνετε κατάλληλα τα πεδία. Ως *Επίσημο* μπορείτε να ορίσετε **μόνο ένα (1)** Ωρολόγιο Πρόγραμμα.
	- Eπιλέγετε το εικονίδιο για να αποθηκεύσετε το πρόγραμμα, ή το εικονίδιο ۞ για να ακυρώσετε την διαδικασία.
- Για να **συμπληρώσετε** το Ωρολόγιο Πρόγραμμα που δημιουργήσατε:
	- Επιλέγετε το εικονίδιο ζεδή, το οποίο βρίσκεται στο δεξί άκρο της εγγραφής του πίνακα, και μεταβαίνετε σε επόμενη σελίδα.
	- Επιλέγετε *Εκπαιδευτικό*.
	- Στο πλέγμα πεδίων που εμφανίζεται κάνετε «κλικ» στο πεδίο που αντιστοιχεί στην **ημέρα και ώρα**, (π.χ. *Δευτέρα 3<sup>η</sup> ώρα*).
	- Από τη λίστα που εμφανίζεται. επιλέγετε τον συνδυασμό **«τμήματος - μαθήματος»** (π.χ. *Β1 - Ιστορία*). Πλέον, έχετε ορίσει το Τμήμα και Μάθημα που θα διδάσκει ο Εκπαιδευτικός την ημέρα και ώρα που αντιστοιχεί στο πεδίο-«κελί» που επιλέξατε.

 Επαναλαμβάνετε την παραπάνω διαδικασία, έως ότου συμπληρωθεί το ωρολόγιο πρόγραμμα κάθε Εκπαιδευτικού της Σχολικής Μονάδας.

**Σημείωση**: Οι διαθέσιμες επιλογές, ορίζονται ανάλογα με τις Αναθέσεις Μαθημάτων (που έχετε καταχωρήσει για τον συγκεκριμένο Εκπαιδευτικό) ή/και τις Ομάδες Συνδιδασκαλίας, στις οποίες περιέχονται τα Μαθήματα, για τα οποία έχει γίνει ανάθεση στον Εκπαιδευτικό.

Μπορείτε να επεξεργαστείτε την καταχώρηση ενός Ωρολογίου Προγράμματος επιλέγοντας το εικονίδιο **χώ**, ενώ για να το διαγράψετε επιλέγετε το εικονίδιο **(δεν θα πρέπει να υπάρχει κάποια καταχώρηση στο** ωρολόγιο πρόγραμμα).

### **Κενά Μαθημάτων**

Για την ορθή και καλύτερη δυνατή αξιοποίηση του ανθρώπινου δυναμικού καλείστε να καταχωρήσετε τα Κενά Μαθημάτων σε Εκπαιδευτικές Ώρες που υπάρχουν στη Σχολική σας Μονάδα. Για να καταχωρήσετε τα Κενά Μαθημάτων ακολουθείτε τα βήματα:

- Επιλέγετε **«ΣΧΟΛΙΚΗ ΜΟΝΑΔΑ»** για να μεταφερθείτε στις διαθέσιμες επιλογές.
- Επιλέγετε **«Κενά Μαθημάτων»**.
- Επιλέγετε τη *Τάξη* για την οποία επιθυμείτε να καταχωρήσετε τα Κενά Μαθημάτων. Στον πίνακα που εμφανίζεται, περιέχονται οι Εκκρεμούσες Ώρες (*Εκ. Ώρες*) ανά Μάθημα που διδάσκεται στην Τάξη που επιλέξατε, ανάλογα με τα Τμήματα που έχετε δημιουργήσει και τις Αναθέσεις Μαθημάτων σε Εκπαιδευτικούς που έχετε ορίσει.
- Συμπληρώνετε τις *Ώρες* που εικάζετε ότι θα χρειαστείτε και (προαιρετικά) τα *Σχόλιά* σας.
- Επιλέγετε «Αποθήκευση».

#### **Διαχείριση Ομάδων Συνδιδασκαλίας**

Στην περίπτωση που στη Σχολική Μονάδα σας, υπάρχουν Τμήματα ή/και Μαθήματα, τα οποία διδάσκονται με τη μέθοδο της Συνδιδασκαλίας, τότε μπορείτε να τα αποτυπώσετε μέσω αυτής της επιλογής.

Έτσι, για να δημιουργήσετε μια νέα Ομάδα Συνδιδασκαλίας ακολουθείτε τη διαδικασία:

- Επιλέγετε **«ΣΧΟΛΙΚΗ ΜΟΝΑΔΑ»** για να μεταφερθείτε στις διαθέσιμες επιλογές.
- Επιλέγετε **«Διαχείριση Ομάδων Συνδιδασκαλίας»**.
- Επιλέγετε το εικονίδιο .
- Συμπληρώνετε το *Όνομα* της Ομάδας Συνδιδασκαλίας.
- Επιλέγετε τα *Τμήματα* που θα συμμετάσχουν στην Ομάδα Συνδιδασκαλίας, από τον αντίστοιχο πίνακα.
- Επιλέγετε τα *Μαθήματα* που θα διδάσκονται στη συγκεκριμένη Ομάδα Συνδιδασκαλίας, από τον αντίστοιχο πίνακα (ο πίνακας ενημερώνεται σύμφωνά με τα *Τμήματα* που έχετε επιλέξει στο προηγούμενο βήμα).
- Επιλέγετε «Αποθήκευση».

Στην Ομάδα Συνδιδασκαλίας, που θα δημιουργήσετε, μπορείτε να συνδυάσετε ένα ή περισσότερα Μαθήματα, από ένα ή περισσότερα Τμήματα, από μία ή περισσότερες Τάξεις.

Η Διαχείριση Ομάδων Συνδιδασκαλίας ακολουθεί τη μορφή της Διαχείρισης Τμημάτων (βλ. παραπάνω), επομένως μπορείτε να επεξεργαστείτε την Ομάδα Συνδιδασκαλίας επιλέγοντας το εικονίδιο και να τη διαγράψετε επιλέγοντας το εικονίδιο .

Μόλις ένα Μάθημα προστεθεί σε κάποια Ομάδα Συνδιδασκαλίας, τότε ενημερώνεται η στήλη Συνδιδασκαλία που εμφανίζεται στην Επεξεργασία Τμήματος (βλ. παραπάνω) με το όνομα της Ομάδας Συνδιδασκαλίας.

**ΠΡΟΣΟΧΗ**: Οι ώρες που απασχολείται ο Εκπαιδευτικός **εκτός** Διδασκαλίας, π.χ. *Ώρες Σίτισης Ολοημέρου* ή *Υπεύθυνος Εργαστηρίου*, συμπληρώνονται από την Καρτέλα Υπηρέτησης του Εκπαιδευτικού και **δεν** αποτελούν νέα Τμήματα. Εμφανίζονται ωστόσο και πρέπει να συμπληρωθούν στο Ωρολόγιο Πρόγραμμα.

# **Οδηγός Εικόνων**

#### **Σχολική Μονάδα**

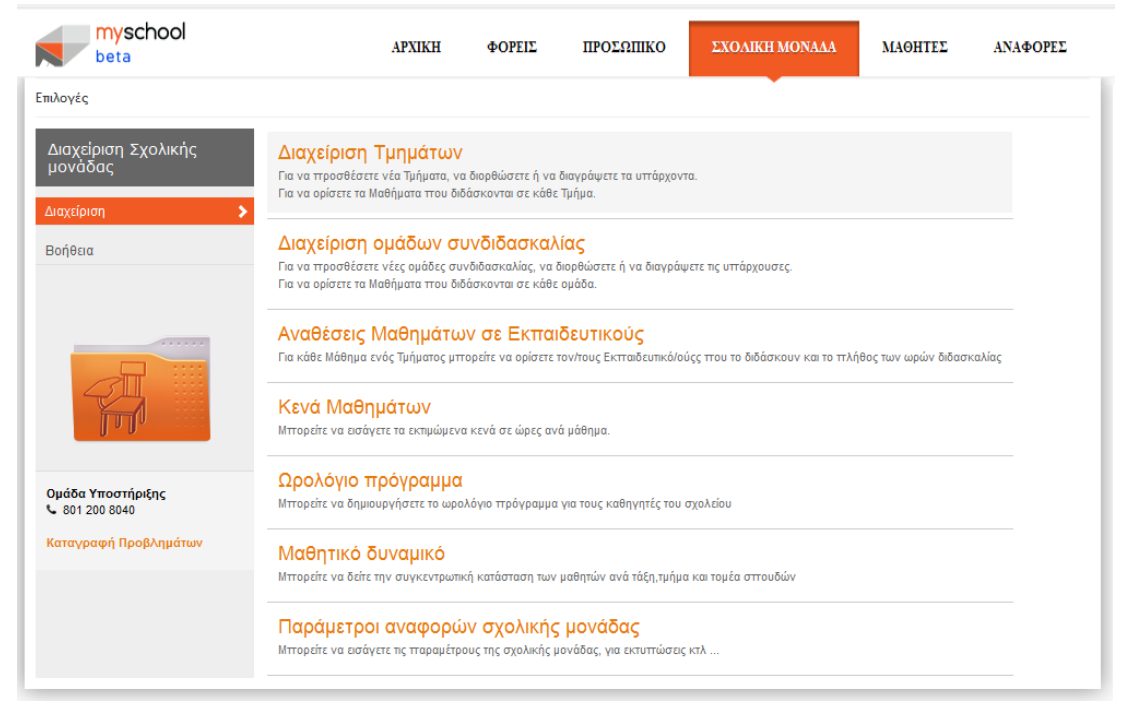

#### **Διαχείριση Τμημάτων**

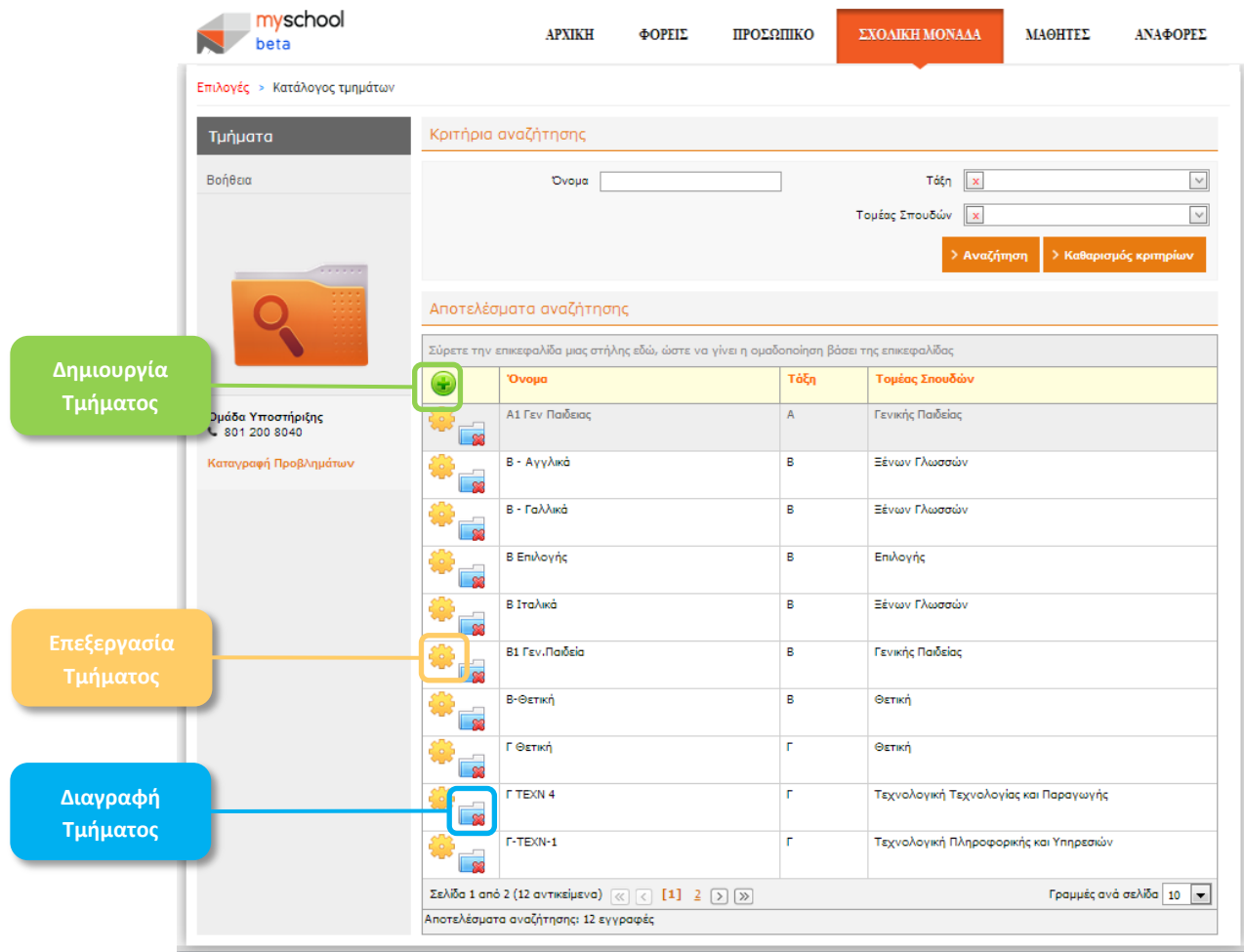

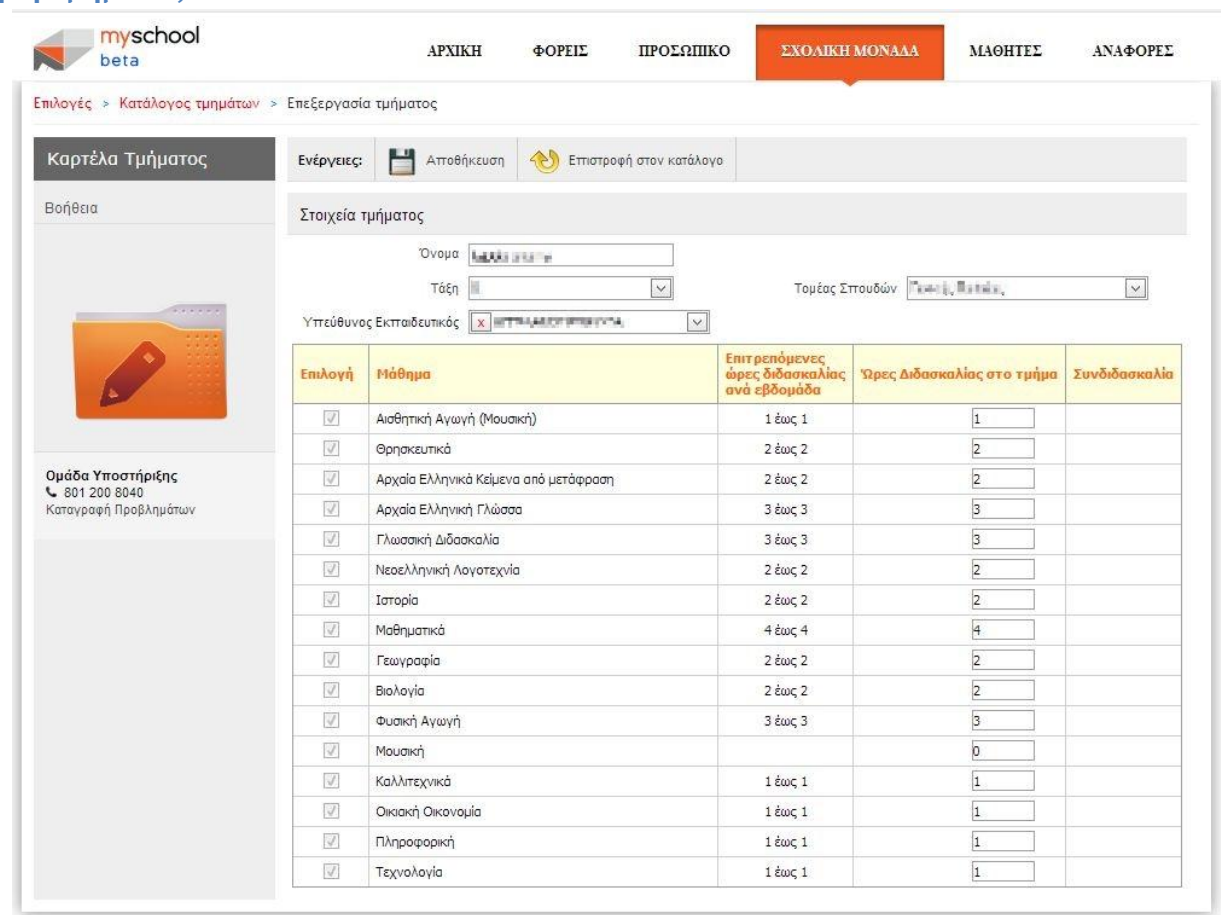

# **Προσθήκη Τμήματος**

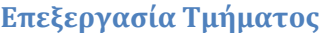

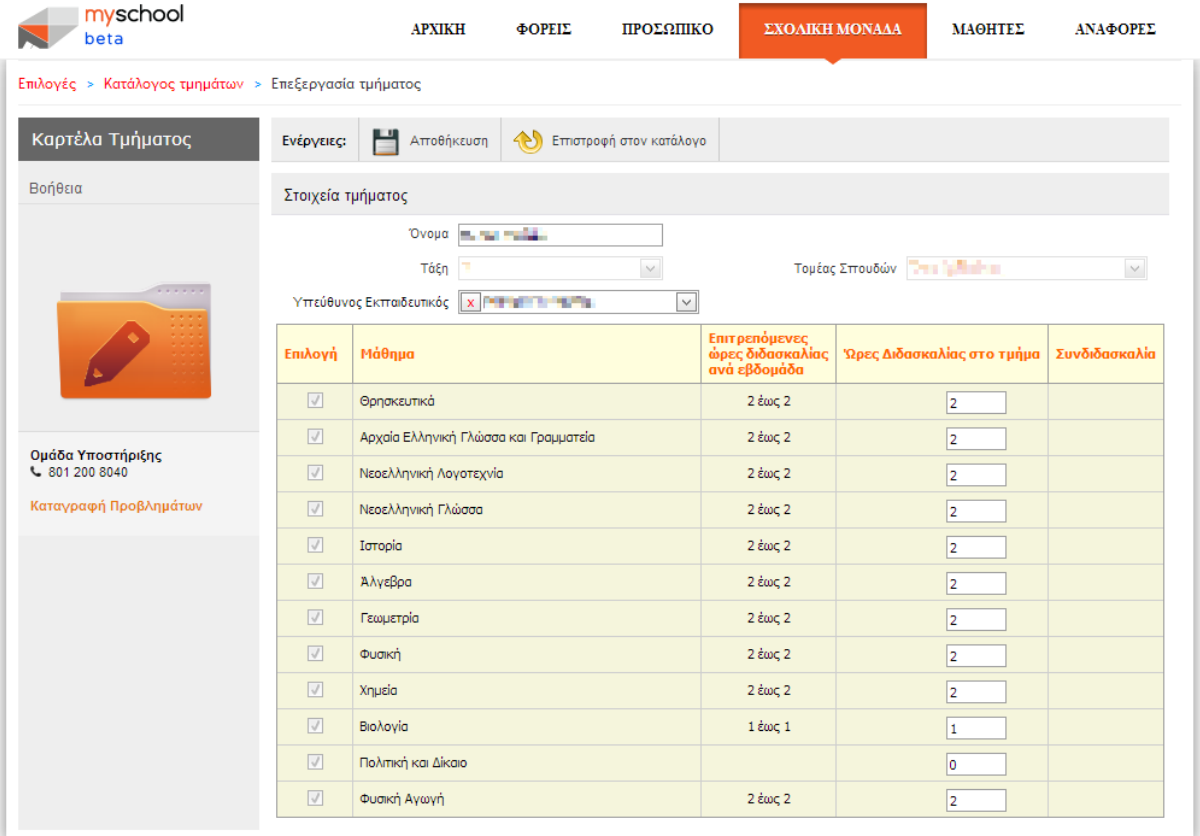

# **Αναθέσεις Μαθημάτων σε Εκπαιδευτικούς**

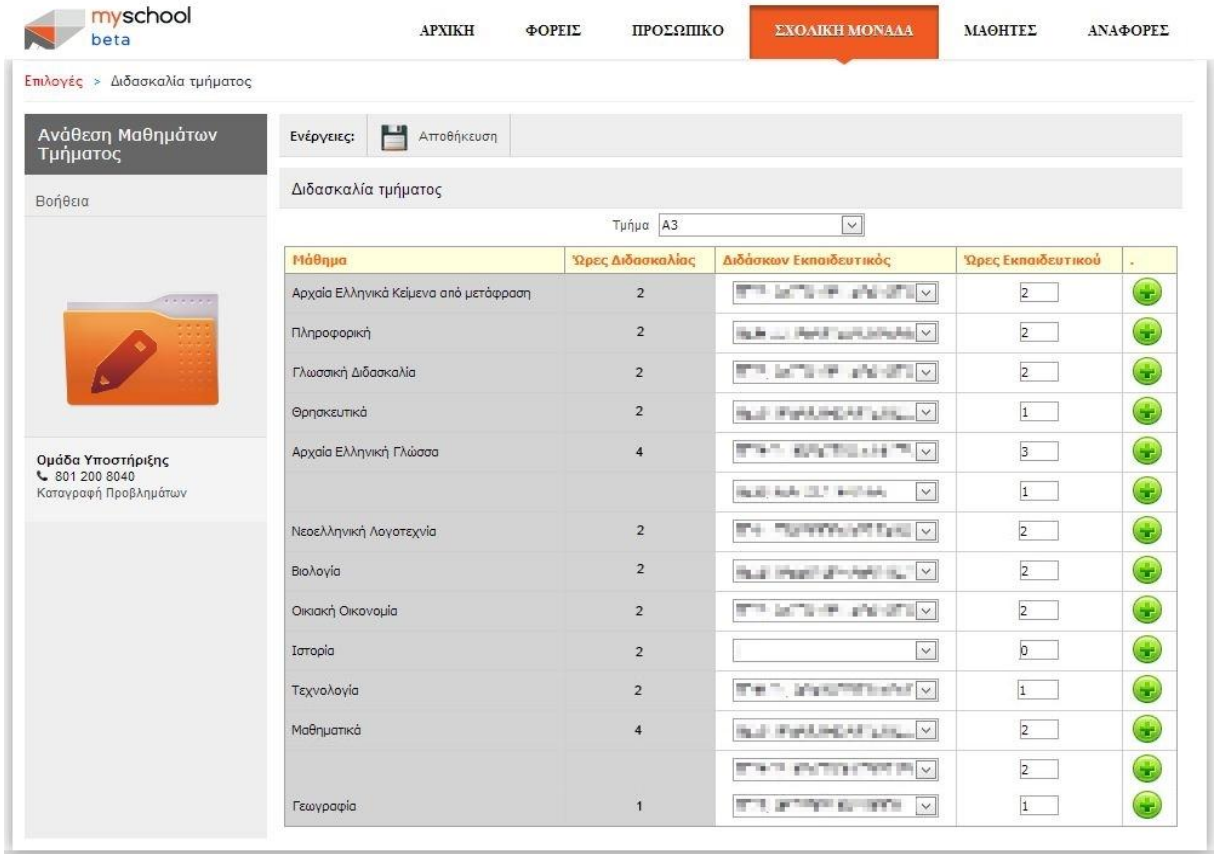

# **Διαχείριση Ομάδων Συνδιδασκαλίας**

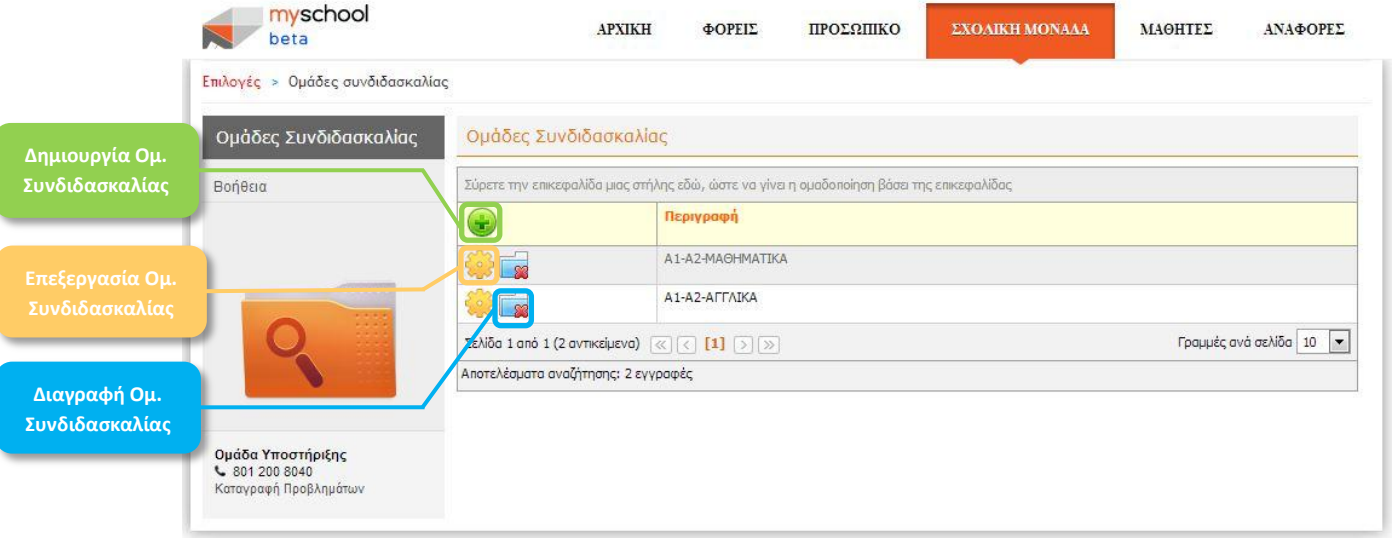

# **Δημιουργία Ομάδας Συνδιδασκαλίας (1/3)**

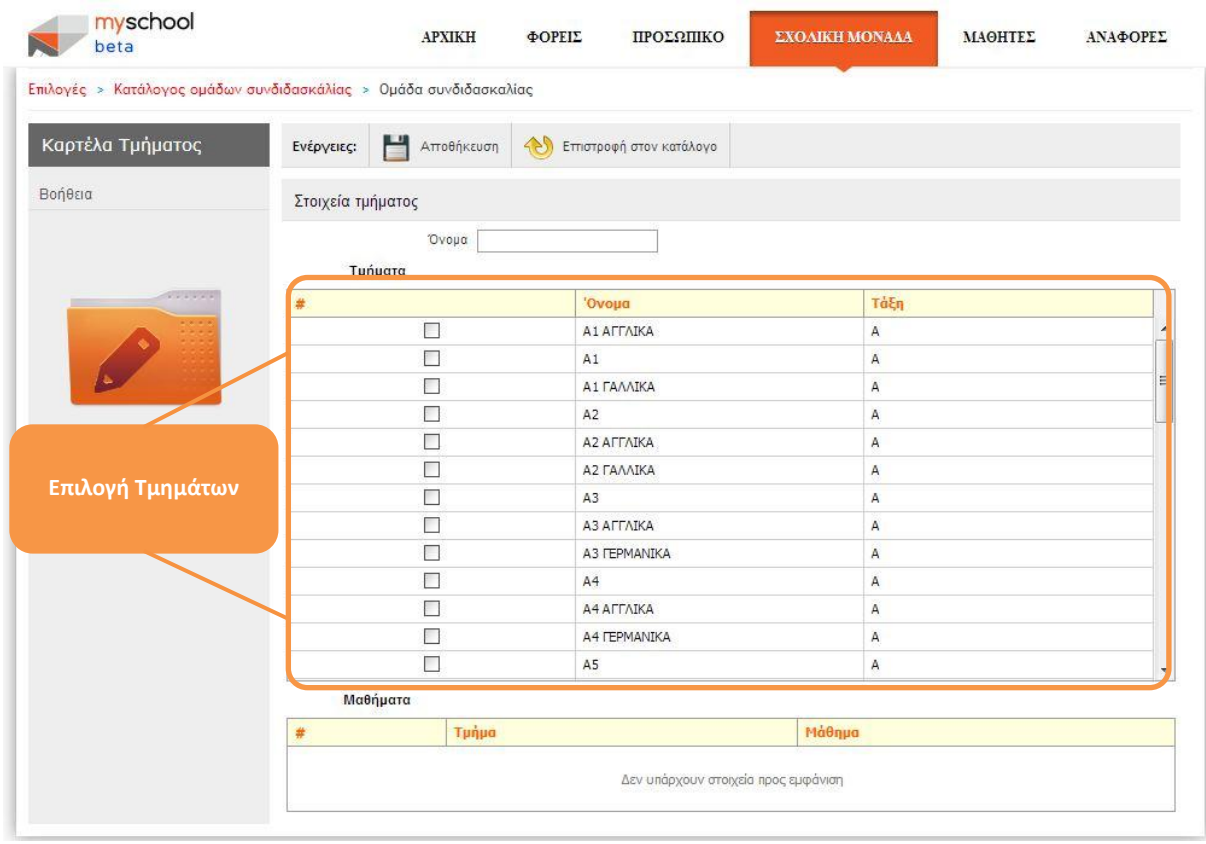

# **Δημιουργία Ομάδας Συνδιδασκαλίας (2/3) - Επιλογή Τμημάτων**

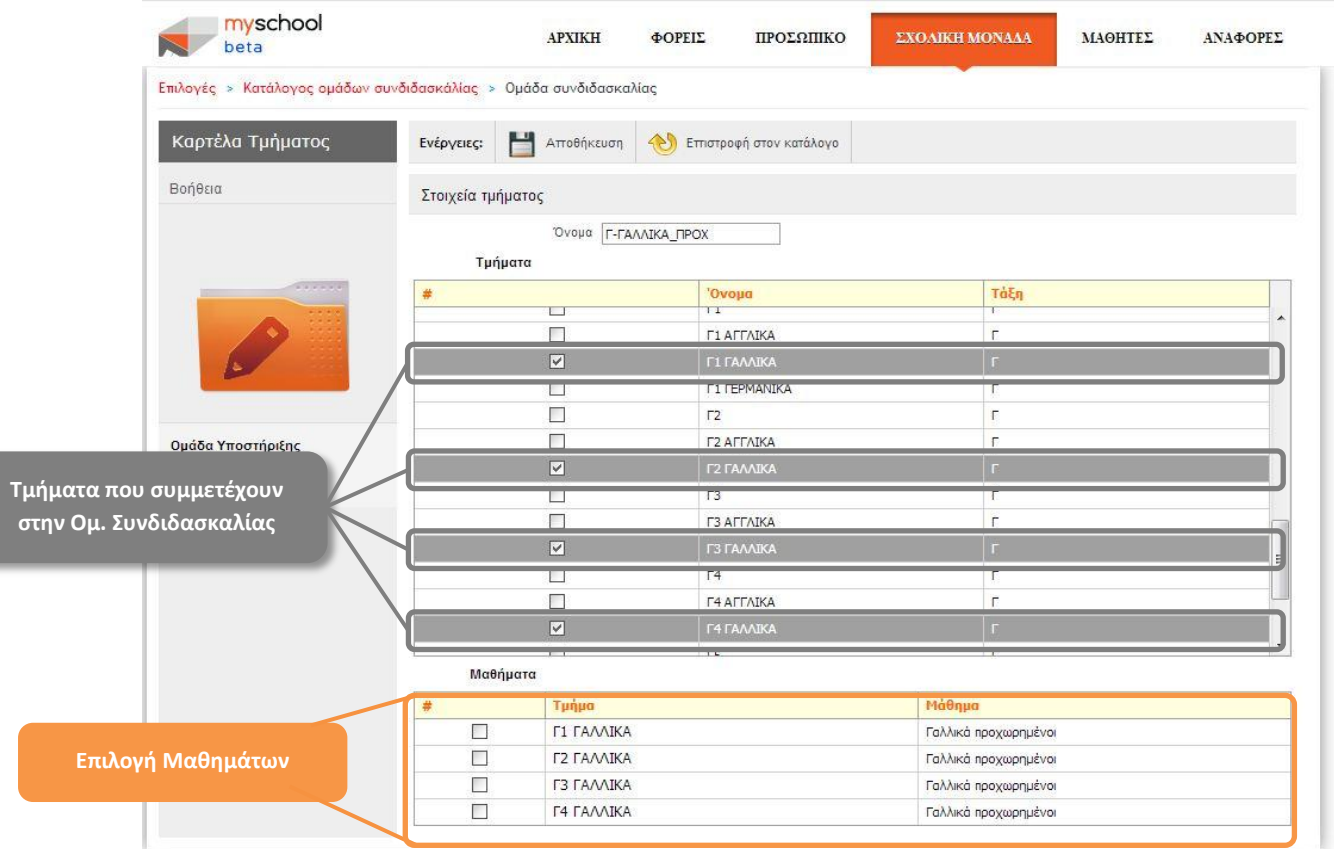

# **Δημιουργία Ομάδας Συνδιδασκαλίας (3/3) - Επιλογή Μαθημάτων**

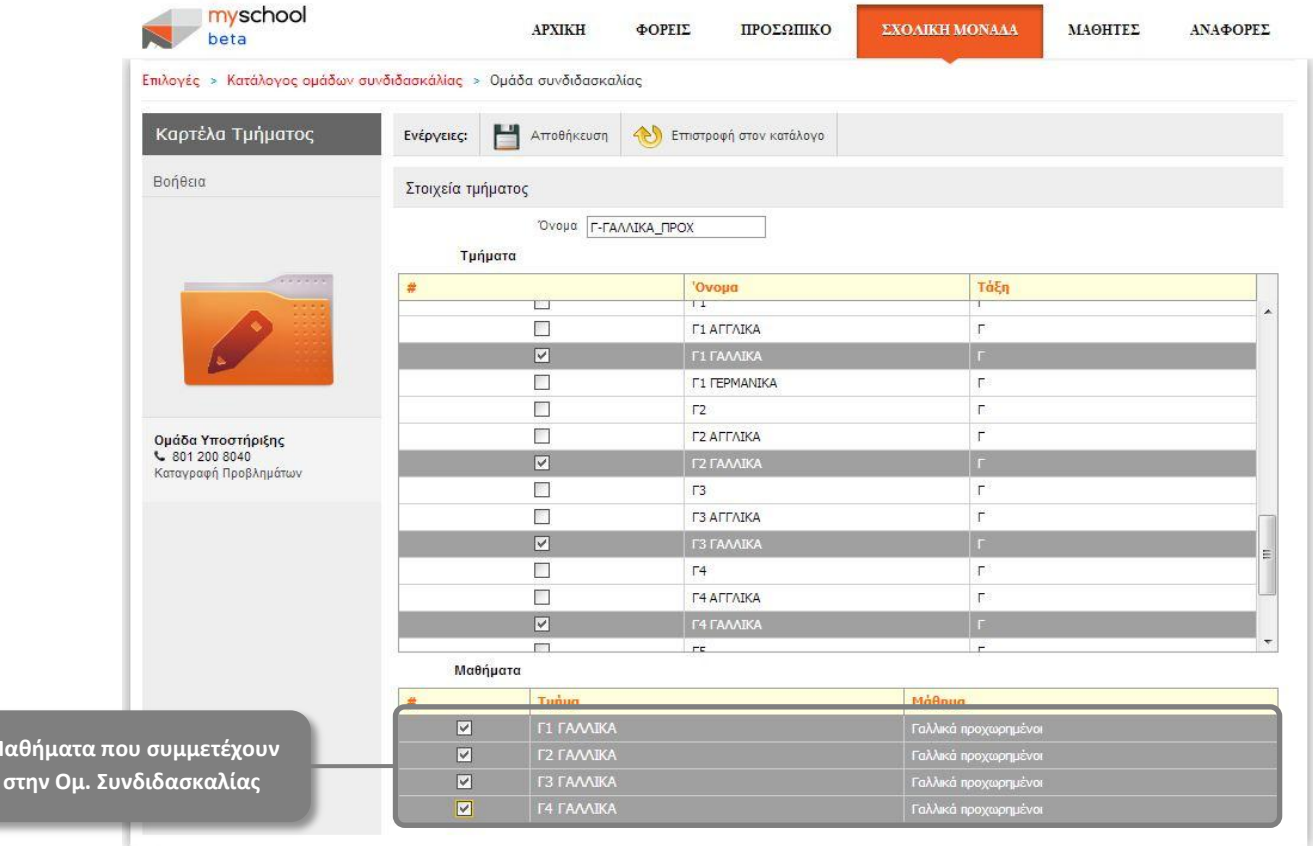

Σελίδα 22

**Μαθήμα** 

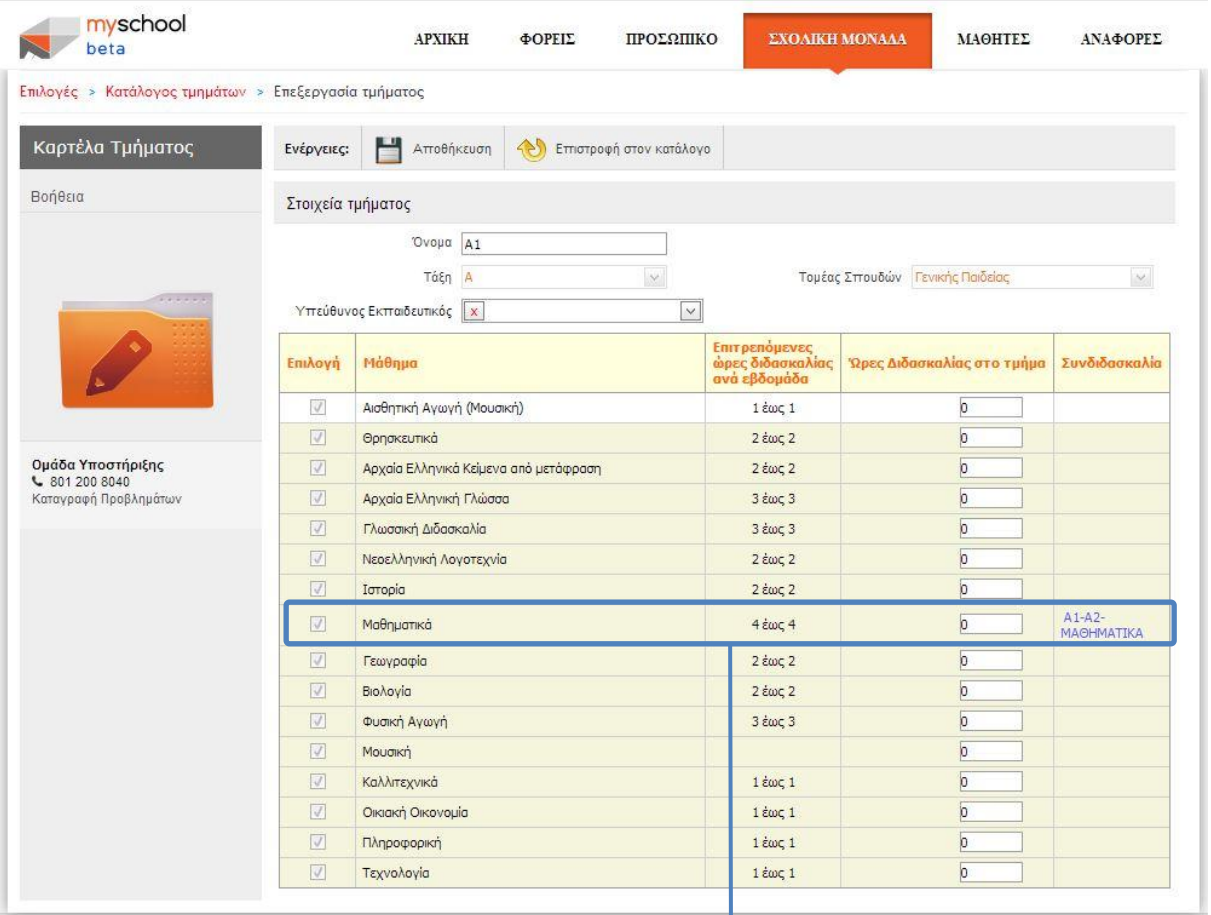

#### **Μάθημα σε Ομάδα Συνδιδασκαλίας**

**Μάθημα που συμμετέχει σε Ομ. Συνδιδασκαλίας** 

Το Μάθημα *Μαθηματικά* του Τμήματος *Α1* συμμετέχει στην Ομάδα Συνδιδασκαλίας *Α1-Α2-ΜΑΘΗΜΑΤΙΚΑ*.

#### myschool **APXIKH** ΦΟΡΕΙΣ ΠΡΟΣΩΠΙΚΟ ΣΧΟΛΙΚΗ ΜΑΘΗΤΕΣ ΑΝΑΦΟΡΕΣ  $\geq$ beta **MONAAA Επιλογές** > Ωρολόγιο πρόγραμμα **Δημιουργία Ωρ. Προγράμματος Περιγραφή** Hµ/via anò Ημ/νία έως Επίσημο Πρόγραμμα  $\frac{1}{\pi}$ Ωρολόγιο Πρόγραμμα  $\bigodot$ Περιγραφή  $Eniompo$ Βοήθεια  $H\mu/\text{via}$  and  $\boxed{\small\vee}$ Ημ/νία έως  $\boxed{\smile}$ HO Ομάδα Υποστήριξης<br>↓ 801 200 8040 I se Ωρολόγιο Πρόγραμμα 1 11-09-2013 30-09-2013  $\Box$ E. |<br>|Καταγραφή Προβλημάτων .<br>Ωρολόγιο Πρόγραμμα 2  $01 - 10 - 2013$ 30-05-2014  $\overline{\vee}$  $\frac{2}{3}$ E **Διαγραφή Ωρ. Συμπλήρωση Ωρ. Προγράμματος Προγράμματος**

#### **Δημιουργία Ωρολογίου Προγράμματος**

# **Συμπλήρωση Ωρολογίου Προγράμματος**

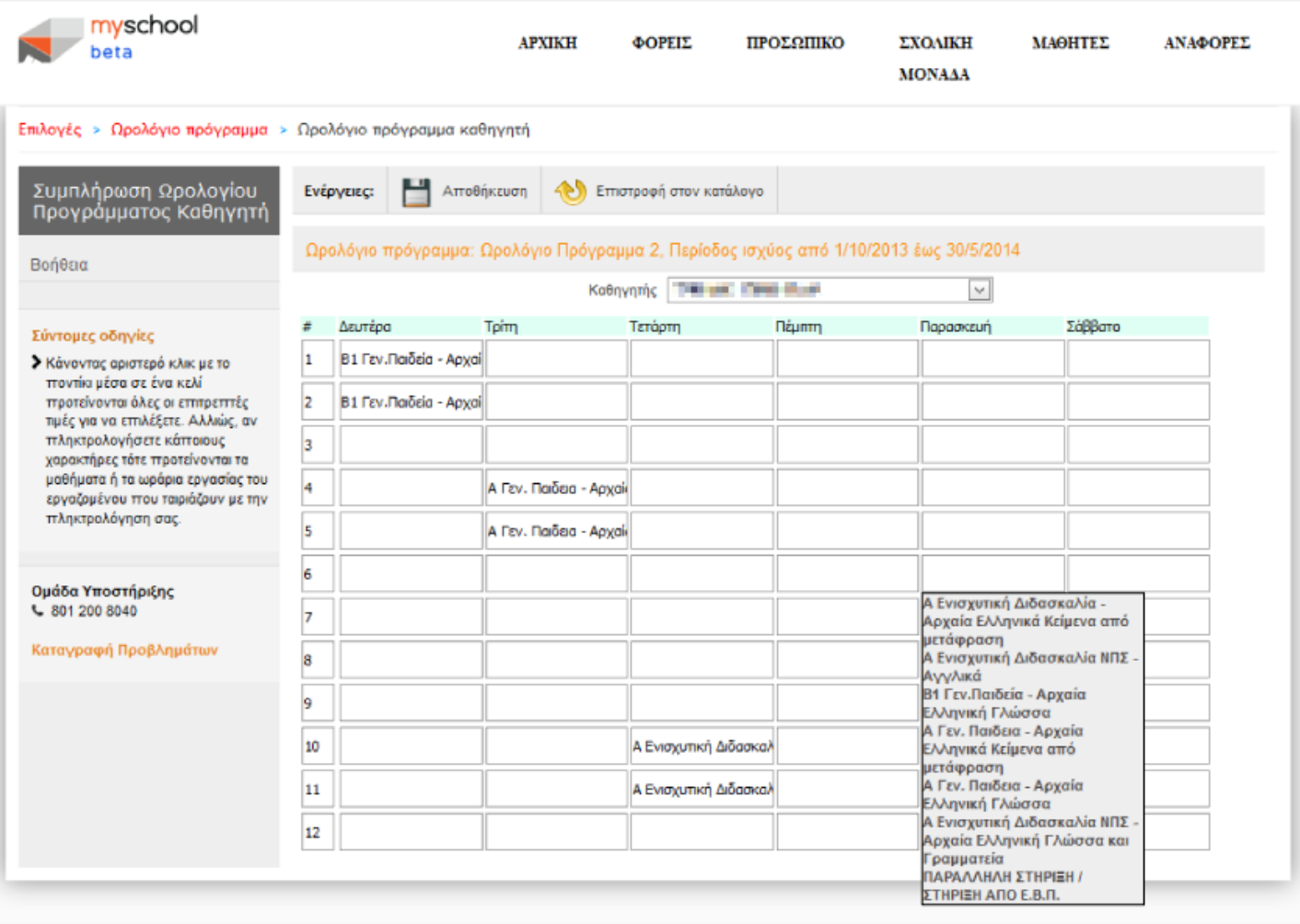

#### **ΜΑΘΗΤΕΣ**

Κύριο στοιχείο και αναπόσπαστο κομμάτι κάθε Σχολικής Μονάδας είναι οι **«ΜΑΘΗΤΕΣ»**. Όλες οι σχετικές με αυτούς ενέργειες βρίσκονται στην αντίστοιχη καρτέλα.

#### **Εγγραφή Μαθητή**

Πριν από την έναρξη (ή και κατά τη διάρκεια) κάθε σχολικής χρονιάς πρέπει να γίνει η εγγραφή των Μαθητών στη Σχολική Μονάδα. Με τη νέα ενοποιημένη κεντρική βάση δεδομένων, που χρησιμοποιείται στην πλατφόρμα myschool, κάθε Μαθητής εγγράφεται μία μόνο φορά στη βάση δεδομένων και ύστερα απλά προστίθεται στη Σχολική σας Μονάδα. Αν δεν υπάρχουν εγγραφές Μαθητών ή λείπει κάποιος Μαθητής τότε θα πρέπει να τον προσθέσετε. Η διαδικασία εγγραφής Μαθητή περιλαμβάνει τα εξής βήματα:

- Επιλέγετε **«ΜΑΘΗΤΕΣ»** για να μεταφερθείτε στις διαθέσιμες επιλογές.
- Επιλέγετε «**Εγγραφές Μαθητών**», από το αριστερό κατακόρυφο μενού.
- Επιλέγετε **«Νέες Εγγραφές Μαθητών»**.
- Συμπληρώνετε τα «Στοιχεία Αναγνώρισης Μαθητή» και επιλέγετε «Αναζήτηση». Με αυτό το βήμα θα ελέγξετε εάν υπάρχει ήδη ο Μαθητής.
- Εάν για τον Μαθητή **δεν** υπάρχει εγγραφή στη κεντρική βάση δεδομένων τότε θα εμφανιστεί το μήνυμα: «*Δεν βρέθηκαν μαθητές ή εγγραφές μαθητών με αυτά τα στοιχεία αναγνώρισης. Αν είστε σίγουροι, μπορείτε να αποθηκεύσετε τα δεδομένα σαν νέο μαθητή με το κουμπί 'Αποθήκευση'.*» στο πάνω μέρος της σελίδας.

**ΠΡΟΣΟΧΗ**: Προχωρήστε με την παρακάτω διαδικασία εάν είστε απόλυτα σίγουροι ότι έχετε πληκτρολογήσει σωστά τα στοιχεία του Μαθητή καθώς θα δημιουργηθεί μια νέα εγγραφή στη βάση δεδομένων.

- Συμπληρώνετε τα «Στοιχεία Προέλευσης» και τα «Βασικά Στοιχεία Εγγραφής».
- Επιλέγετε «Αποθήκευση».

Εάν δεν γνωρίζετε κάποιο ή κάποια από τα πεδία τότε μπορείτε να το αφήσετε κενό και να το συμπληρώσετε αργότερα (μέσα από την *Καρτέλα Μαθητή*, βλ. παρακάτω). Σε κάθε περίπτωση αν κάποιο πεδίο είναι υποχρεωτικό θα σας κατευθύνει κατάλληλα η εφαρμογή με μηνύματα λάθους.

- Εάν για το Μαθητή **υπάρχει** εγγραφή στη κεντρική βάση δεδομένων τότε θα εμφανιστεί ένα νέο παράθυρο που περιέχει τους Μαθητές που υπάρχουν ήδη στη βάση δεδομένων με βάση τα *Στοιχεία Αναγνώρισης* που αναζητήσατε.
	- Εγγράφετε το Μαθητή στο Φορέα σας επιλέγοντας το εικονίδιο επιλογής στην πρώτη στήλη.
	- Εάν ο Μαθητής που αναζητείτε **δεν εμφανίζεται** στον πίνακα τότε

**ΠΡΟΣΟΧΗ**: Προχωρήστε με τη διαδικασία που περιγράφεται **ΜΟΝΟ** εάν είστε απόλυτα σίγουροι ότι **το έχετε ερευνήσει πλήρως** καθώς υπάρχει πιθανότητα να δημιουργηθούν διπλότυπες εγγραφές στη βάση δεδομένων και να δημιουργηθούν προβλήματα στη λειτουργία της πλατφόρμας.

- ▬ Επιλέγετε «Νέα Εισαγωγή».
- ▬ Συμπληρώνετε τα πεδία και
- ▬ Επιλέγετε «Αποθήκευση».
- Επιλέγετε «Νέα Εγγραφή» για να εγγράψετε τον επόμενο Μαθητή.

#### **Κατάλογος Μαθητών**

Όλοι οι Μαθητές της Σχολικής σας Μονάδας (για το τρέχων σχολικό έτος) εμφανίζονται στον *Κατάλογο Μαθητών*. Από εκεί μπορείτε να αναζητήσετε ένα Μαθητή, να προβάλετε και να επεξεργαστείτε τα στοιχεία του μέσω της *Καρτέλας Μαθητή* (περιγράφεται αμέσως μετά). Για να μεταβείτε στον *Κατάλογο Μαθητών*:

- Επιλέγετε «**ΜΑΘΗΤΕΣ**».
- Επιλέγετε **«Κατάλογος Μαθητών και Αναλυτικά Στοιχεία Μαθητή»**. Σε αυτό το σημείο μπορείτε να έρθετε απευθείας επιλέγοντας **«Οι Μαθητές μου»** από την αρχική σελίδα.
- Συμπληρώνετε τα πεδία και επιλέγετε «Αναζήτηση».
- Επιλέγετε το εικονίδιο για να μεταφερθείτε στην *Καρτέλα Μαθητή*, όπου μπορείτε να προβάλετε και να επεξεργαστείτε τα στοιχεία του Μαθητή.

**Σημείωση**: Για να **επεξεργαστείτε** κάποιο **Μαθητή**, αυτός θα πρέπει να **φοιτά** στη Σχολική σας Μονάδα. Με κόκκινο εμφανίζονται οι μαθητές που **δεν** φοιτούν πια στη Σχολική σας Μονάδα και άρα δεν μπορείτε να επεξεργαστείτε τα στοιχεία τους.

#### **Καρτέλα Μαθητή**

Στην *Καρτέλα Μαθητή* εμφανίζονται αναλυτικά όλα τα στοιχεία κάθε Μαθητή του Φορέα σας. Το κατακόρυφο μενού στα αριστερά θα σας οδηγήσει στα αντίστοιχα στοιχεία.

#### **Γενικά Στοιχεία**

Σε αυτή τη σελίδα προβάλλονται τα *Γενικά Στοιχεία* του Μαθητή, τα *Βασικά Στοιχεία Εγγραφής* και τα *Τμήματα* στα οποία είναι εγγεγραμμένος ο Μαθητής.

Η επεξεργασία των στοιχείων είναι απλή, ενημερώνετε τα πεδία και επιλέγετε «Αποθήκευση».

Από εδώ μπορείτε επίσης να εγγράψετε τον Μαθητή σε ένα ή περισσότερα Τμήματα. Η διαδικασία είναι:

- Επιλέγετε το εικονίδιο στον πίνακα Εγγραφή στα Τμήματα.
- Στη νέα γραμμή που εμφανίζεται επιλέγετε το Τμήμα από την αναπτυσσόμενη λίστα. Για τις Σχ. Μονάδες τύπου Λυκείου, Επαγγελματικού Λυκείου και Επαγγελματικής Σχολής τα διαθέσιμα προς επιλογή Τμήματα εξαρτώνται από την Κατεύθυνση (ή αντίστοιχα την Ειδικότητα/Τομέα) που έχει καταχωρηθεί για τον Μαθητή.
- Για να εγγράψετε ένα Μαθητή σε περισσότερα Τμήματα επαναλαμβάνετε τα παραπάνω βήματα.
- Επιλέγετε «Αποθήκευση».

**Σημείωση**: Κάθε αλλαγή στην Καρτέλα Μαθητή πρέπει να ακολουθείται από «Αποθήκευση» για να ενημερωθούν τα δεδομένα στη βάση δεδομένων.

#### **Προσωπικά Στοιχεία**

Από εδώ συμπληρώνετε και ενημερώνετε τα *Προσωπικά Στοιχεία* του Μαθητή και τα στοιχεία *Δημοτολογίου* και *Μητρώου Αρρένων*. Επιλέγετε «Αποθήκευση».

#### **Στοιχεία Επικοινωνίας**

Κρίνεται απαραίτητο για τη ομαλή λειτουργία της Σχολικής Μονάδας να είναι ενημερωμένα και άμεσα διαθέσιμα τα *Στοιχεία Επικοινωνίας* για κάθε Μαθητή της Σχολικής Μονάδας. Έτσι επιλέγετε την αντίστοιχη επιλογή, ενημερώνετε τα πεδία και επιλέγετε «Αποθήκευση».

#### **Στοιχεία Εγγραφής**

Σε αυτή τη σελίδα εμφανίζονται τα *Στοιχεία Εγγραφής* του Μαθητή. Ορισμένα από αυτά τα συμπληρώσατε κατά την *Εγγραφή του Μαθητή* (βλ. παραπάνω **Εγγραφή Μαθητή**). Έτσι συμπληρώνετε και επεξεργάζεστε τα πεδία και επιλέγετε «Αποθήκευση».

#### **Μαθήματα**

Σε αυτή τη σελίδα εμφανίζεται ένας πίνακας που περιέχει τα *Μαθήματα,* που διδάσκεται ο Μαθητής με βάση την *Τάξη* και τα *Τμήματα* στα οποία είναι εγγεγραμμένος, και μπορείτε να ορίσετε εάν θα έχει *Απαλλαγή* ή εάν θα υπολογίζεται ο Βαθμός στο *Μέσο Όρο Φοίτησης ή Προαγωγής/Απόλυσης* για το κάθε μάθημα (για Γυμνάσια και Λύκεια).

#### **Βαθμοί**

Από εδώ μπορείτε να εισάγετε τους Βαθμούς του Μαθητή (*Προφορικούς* και *Γραπτούς*) ανά Βαθμολογική Περίοδο. Στον πίνακα εμφανίζονται τα Μαθήματα που παρακολουθεί ο Μαθητής σύμφωνα με την *Τάξη* και τα *Τμήματα* στα οποία είναι εγγεγραμμένος και για όσα δεν έχει *Απαλλαγή*. Εισάγετε τον Βαθμό στο αντίστοιχο πεδίο και επιλέγετε «Αποθήκευση» για να αποθηκεύσετε τα δεδομένα σας.

Επίσης, υπάρχει η δυνατότητα να ορίσετε μαζικά τους Βαθμούς Μαθητών ανά Τμήμα μέσα από την επιλογή «**Εισαγωγή Βαθμών ανά Τμήμα**» (βλ. παρακάτω).

#### **Απουσίες**

Οι Απουσίες κάθε Μαθητή μπορούν να οριστούν, επεξεργαστούν και διαγραφούν εύκολα από αυτή τη σελίδα. Στον πίνακα εμφανίζονται οι Απουσίες του Μαθητή για την ημέρα που απουσίασε, το *Σύνολο των Απουσιών* και πόσες από αυτές είναι *Δικαιολογημένες*.

Για να προσθέσετε απουσίες:

- Επιλέγετε το εικονίδιο <sup>!</sup>
- Στη νέα γραμμή που εμφανίζεται επιλέγετε Ημερομηνία (με κόκκινο και υπογραμμισμένες εμφανίζονται οι ημερομηνίες για τις οποίες ο μαθητής έχει Απουσίες) και συμπληρώνετε τα πεδία.
- Επιλέγετε το εικονίδιο για να αποθηκεύσετε τις απουσίες.
- Επαναλαμβάνετε την παραπάνω διαδικασία για να ορίσετε και άλλες απουσίες.
- Επιλέγοντας το εικονίδιο ακυρώνετε την διαδικασία.

Μπορείτε να επεξεργαστείτε μια εγγραφή επιλέγοντας το εικονίδιο καθώς ή να διαγράψετε μια εγγραφή επιλέγοντας το εικονίδιο **και μετά επιλέγοντας κατάλληλα στο παράθυρο που εμφανίζεται.** 

Επίσης, υπάρχει η δυνατότητα να ορίσετε μαζικά τις Απουσίες Μαθητών ανά Τμήμα μέσα από την επιλογή «**Απουσίες ανά Τμήμα**».

#### **Απουσίες ανά Τμήμα**

Χάριν ευκολίας παρέχεται η δυνατότητα εισαγωγής Απουσιών στους Μαθητές ανά Τμήμα. Η διαδικασία είναι απλή:

- Επιλέγετε **«ΜΑΘΗΤΕΣ»** για να μεταφερθείτε στις διαθέσιμες επιλογές.
- Επιλέγετε «**Απουσίες**», από το αριστερό κατακόρυφο μενού.
- Επιλέγετε **«Απουσίες ανά Τμήμα»**.
- Επιλέγετε *Τμήμα*.
- Επιλέγετε *Ημ/νία Απουσιών*. Με κόκκινο και υπογραμμισμένες εμφανίζονται οι ημερομηνίες για τις οποίες υπάρχει ήδη καταχώρηση.
- Στον πίνακα που εμφανίζεται ορίζετε το σύνολο των **Απουσιών** και **Δικαιολογημένων Απουσιών** για τον Μαθητή (ή τους Μαθητές) που επιθυμείτε.
- Επιλέγετε «Αποθήκευση».

#### **Εισαγωγή Βαθμών ανά Τμήμα**

Εξαιρετικά χρήσιμη είναι η δυνατότητα εισαγωγής Βαθμών στους Μαθητές ανά Τμήμα. Η διαδικασία έχει ως εξής:

- Επιλέγετε **«ΜΑΘΗΤΕΣ»** για να μεταφερθείτε στις διαθέσιμες επιλογές.
- Επιλέγετε «**Βαθμολογίες**», από το αριστερό κατακόρυφο μενού.
- Επιλέγετε **«Εισαγωγή Βαθμών ανά Τμήμα»**.
- Επιλέγετε *Τμήμα*.
- Επιλέγετε *Μάθημα*.
- Επιλέγετε *Βαθμολογική Περίοδο*.
- Στον πίνακα που εμφανίζεται ορίζετε το σύνολο των **Βαθμών** για τον Μαθητή (ή τους Μαθητές) που επιθυμείτε.
- Επιλέγετε «Αποθήκευση».

Όμοια με τη διαδικασία που μόλις διαβάσατε είναι η διαδικασία *Εισαγωγής Βαθμών ανά Τάξη*. Θα τη βρείτε στον αντίστοιχο σύνδεσμο στη σελίδα «**Βαθμολογίες**» της καρτέλας «**ΜΑΘΗΤΕΣ**».

# **Οδηγός Εικόνων**

# **Μαθητές**

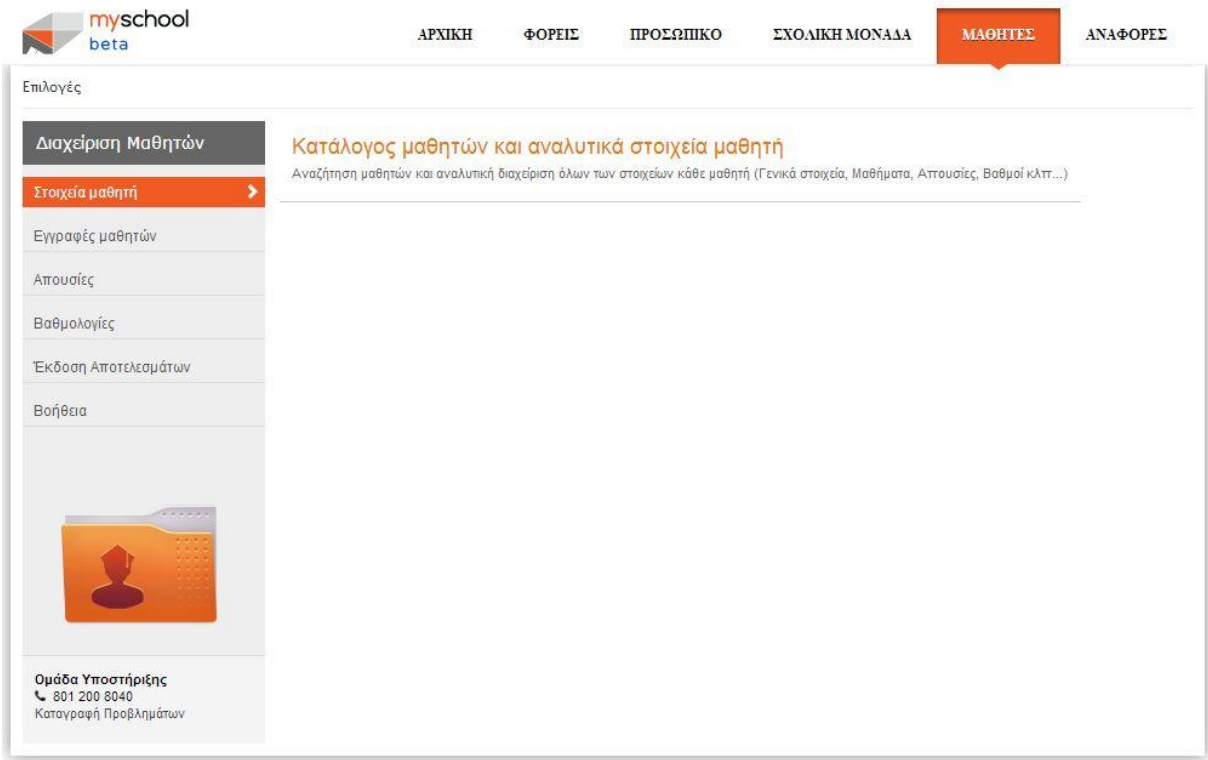

# **Εγγραφές Μαθητών**

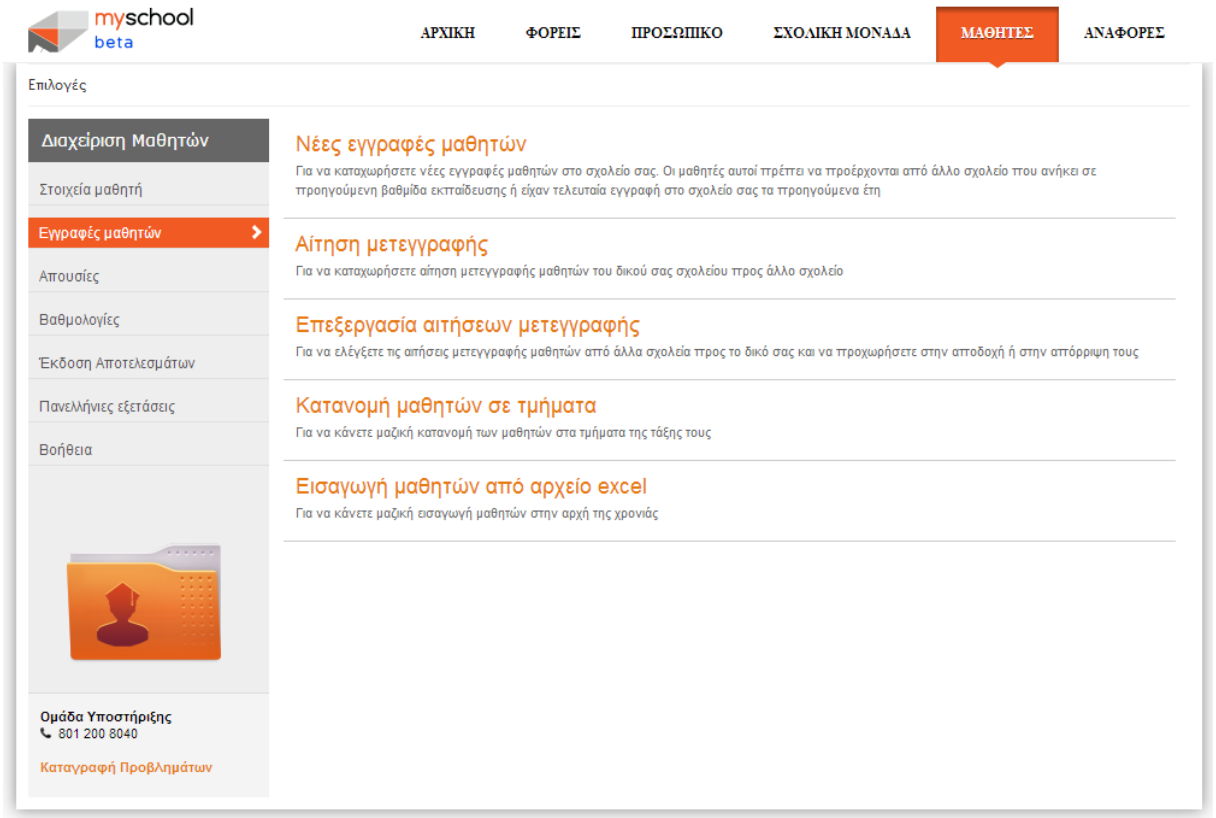

# **Νέα Εγγραφή Μαθητή (1/3) - Αναζήτηση**

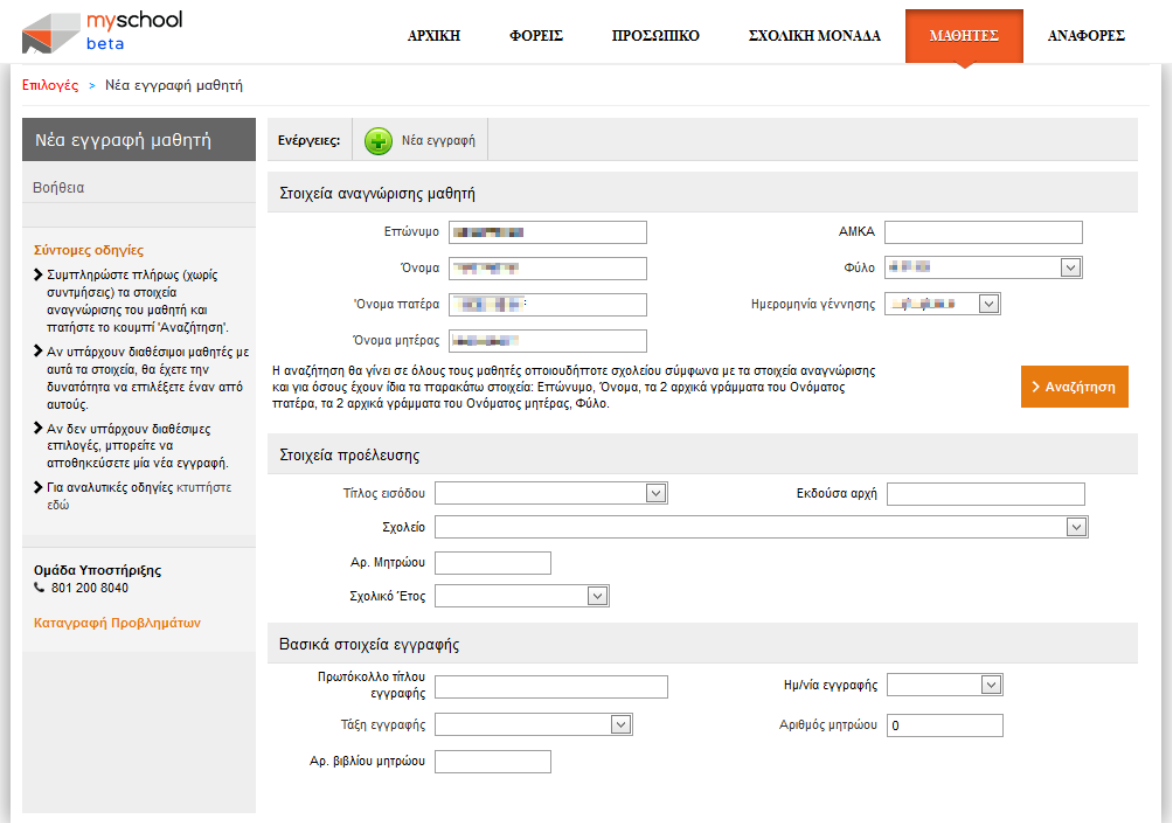

# **Νέα Εγγραφή Μαθητή (2/3) - Αναζήτηση Ανεπιτυχής και Εισαγωγή Νέου Μαθητή**

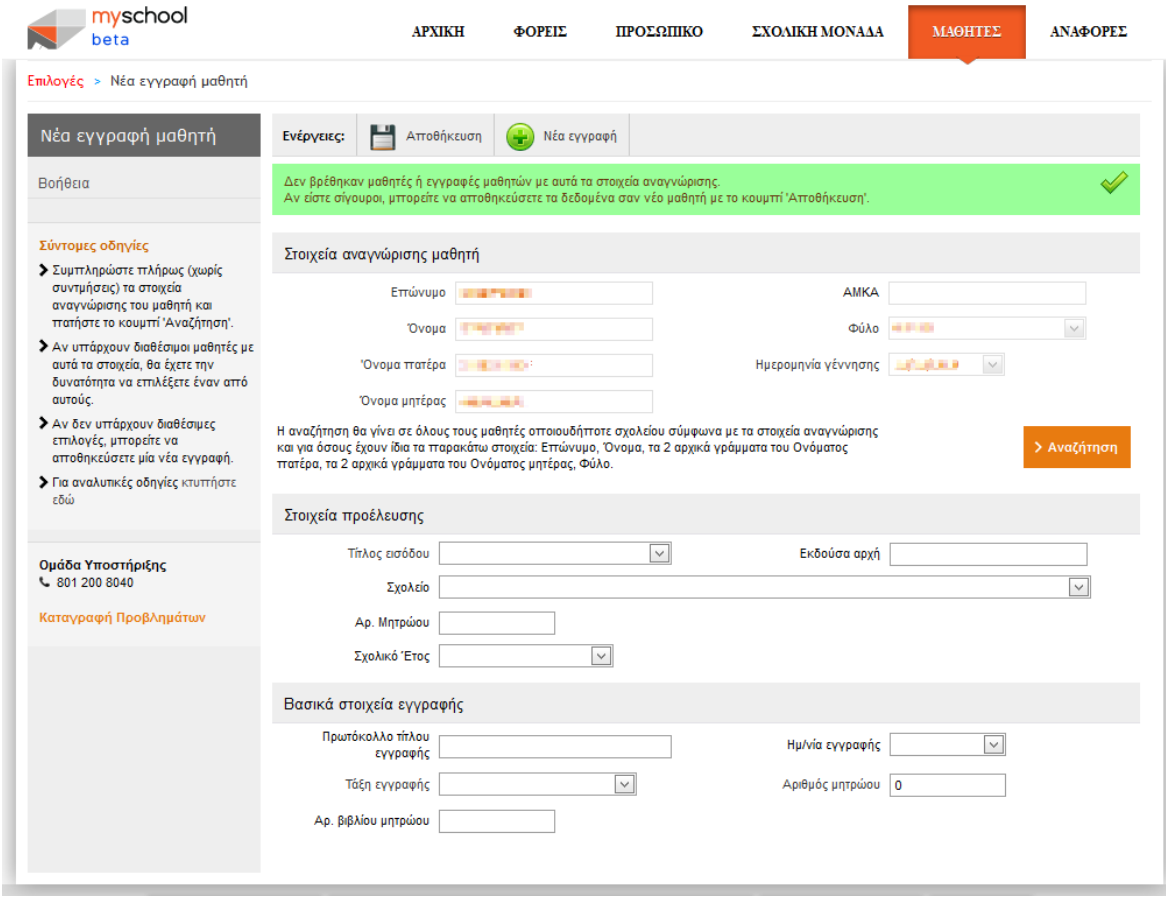

# **Εγγραφή Μαθητή (3/3) - Αναζήτηση Επιτυχής**

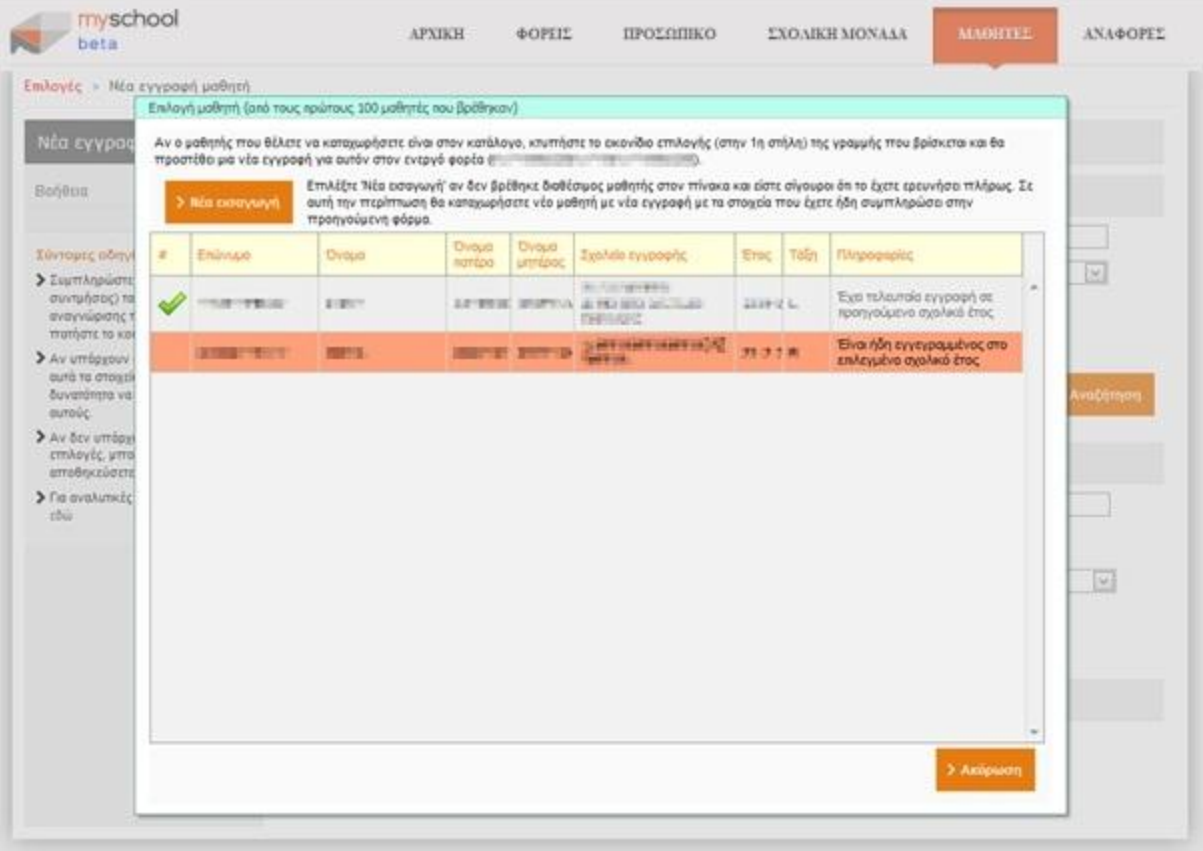

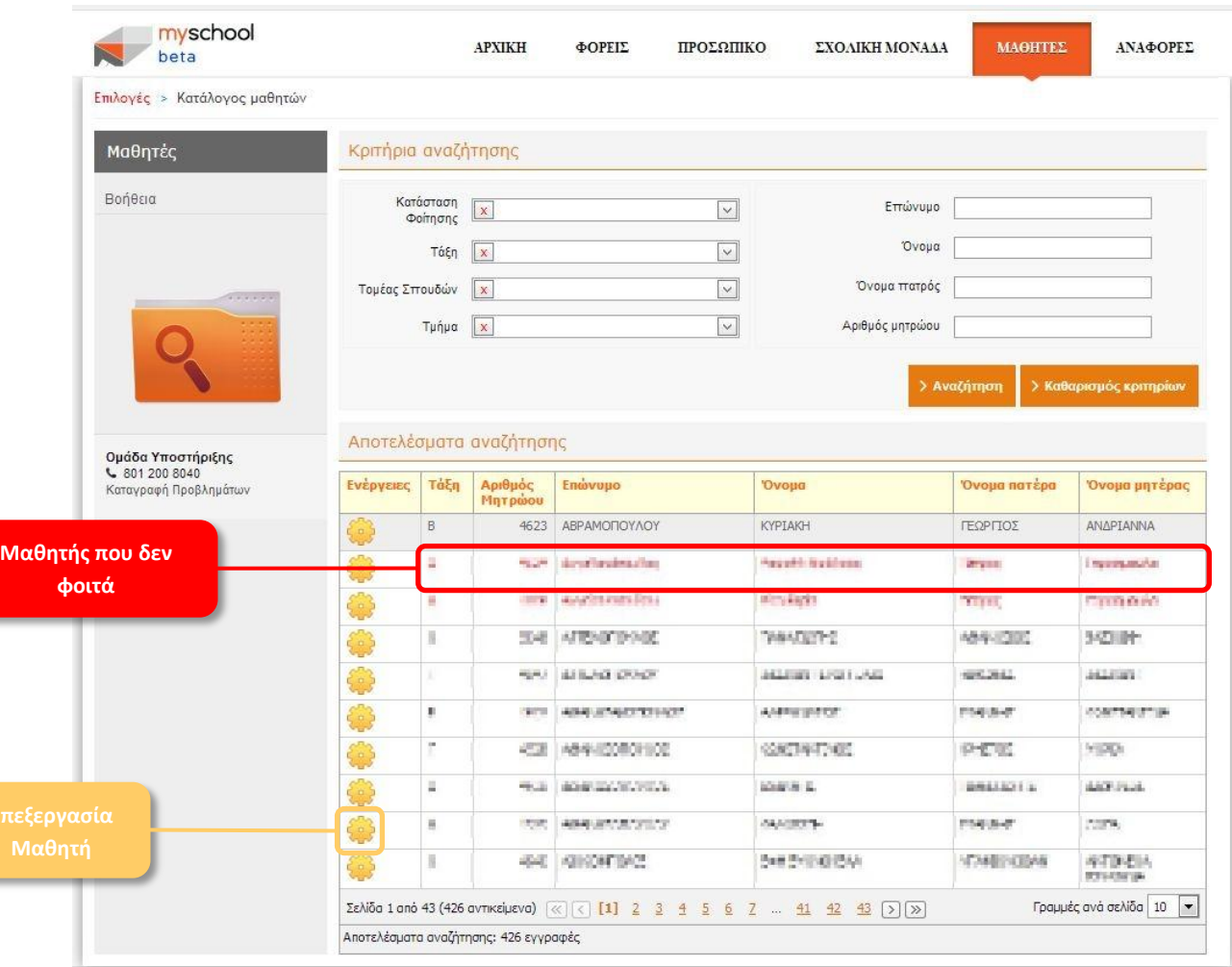

# **Κατάλογος Μαθητών**

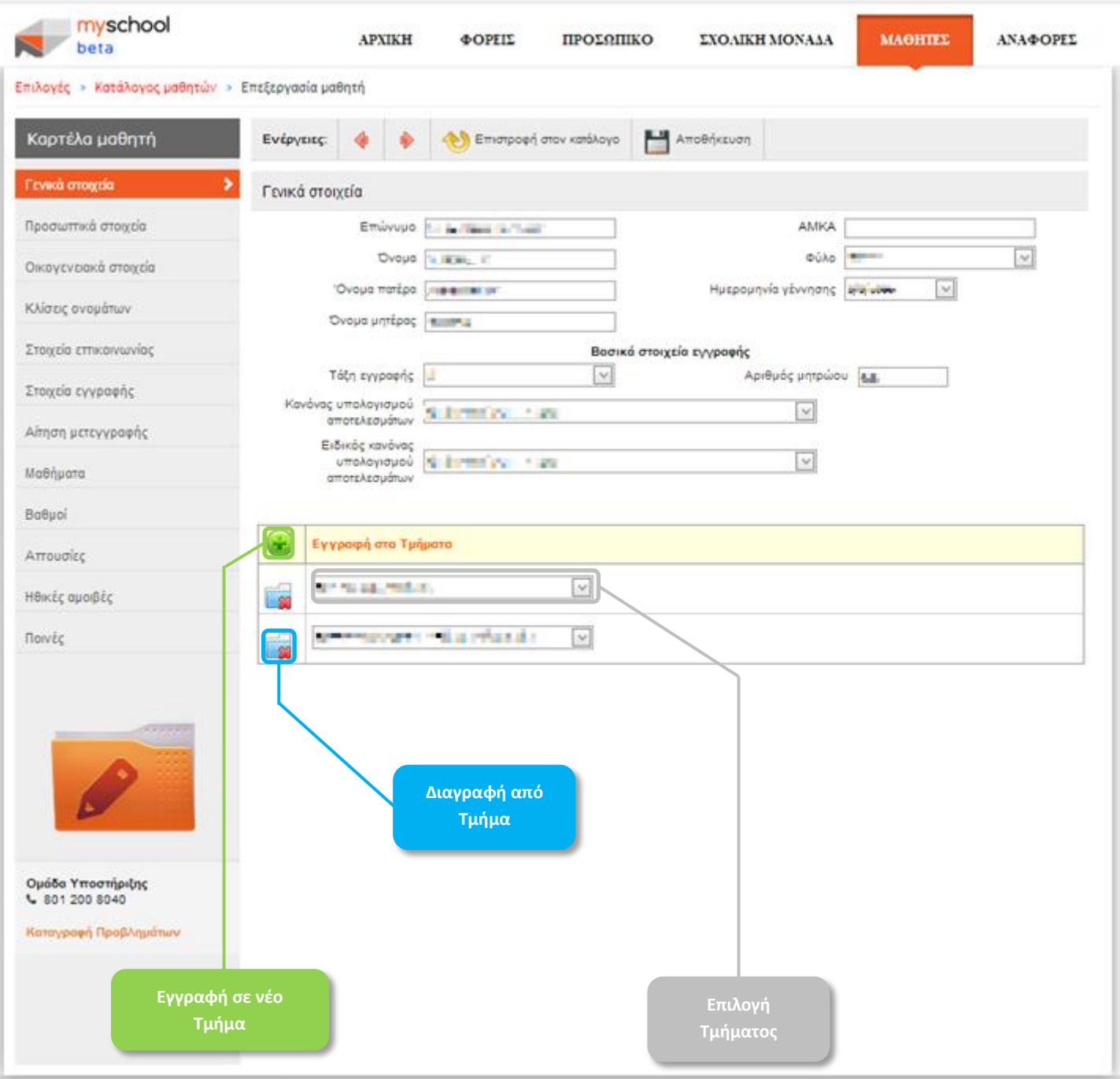

# **Καρτέλα Μαθητή (1/6) Γενικά Στοιχεία**

# **Καρτέλα Μαθητή (2/6) – Στοιχεία Εγγραφής**

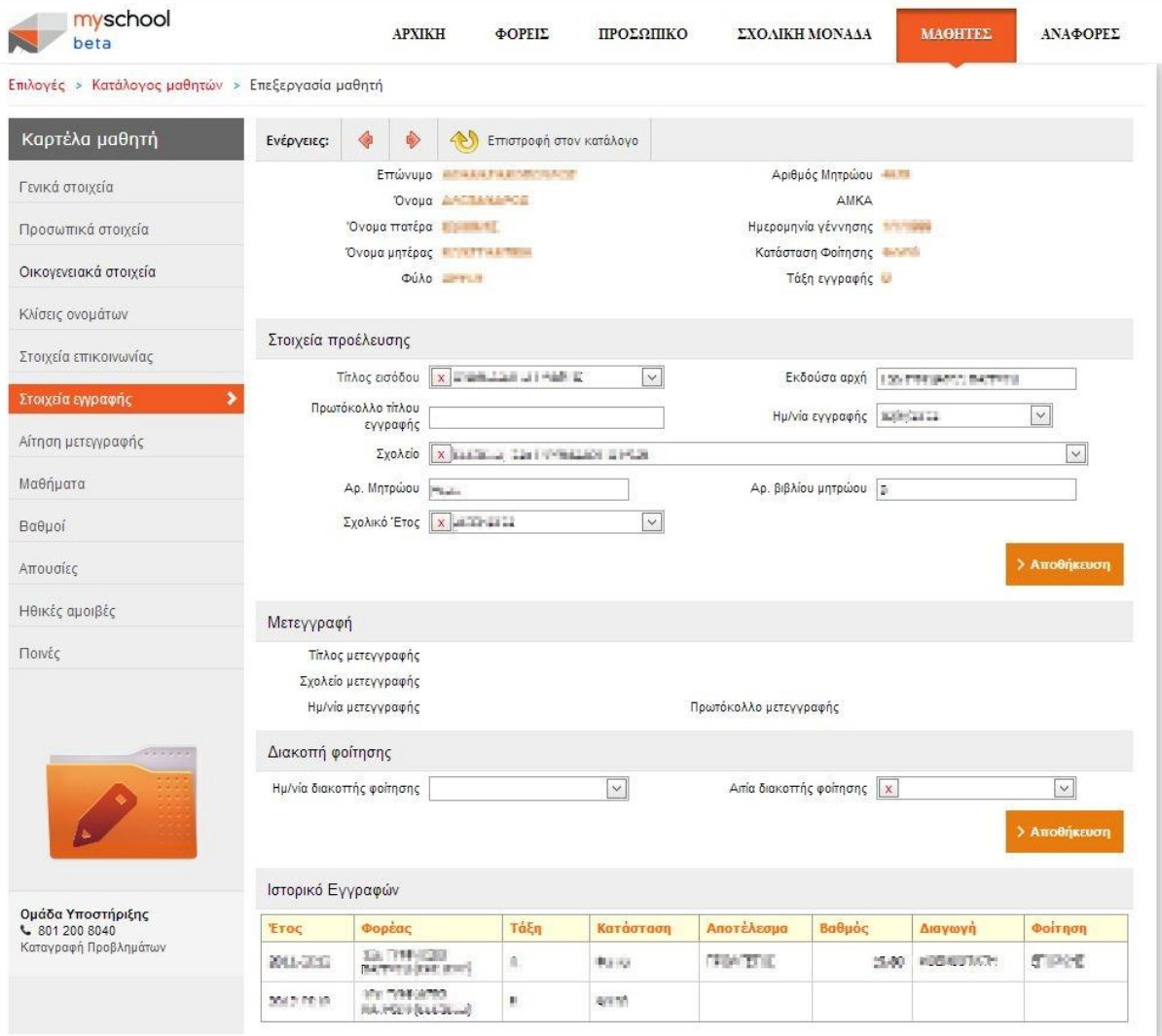

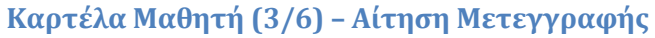

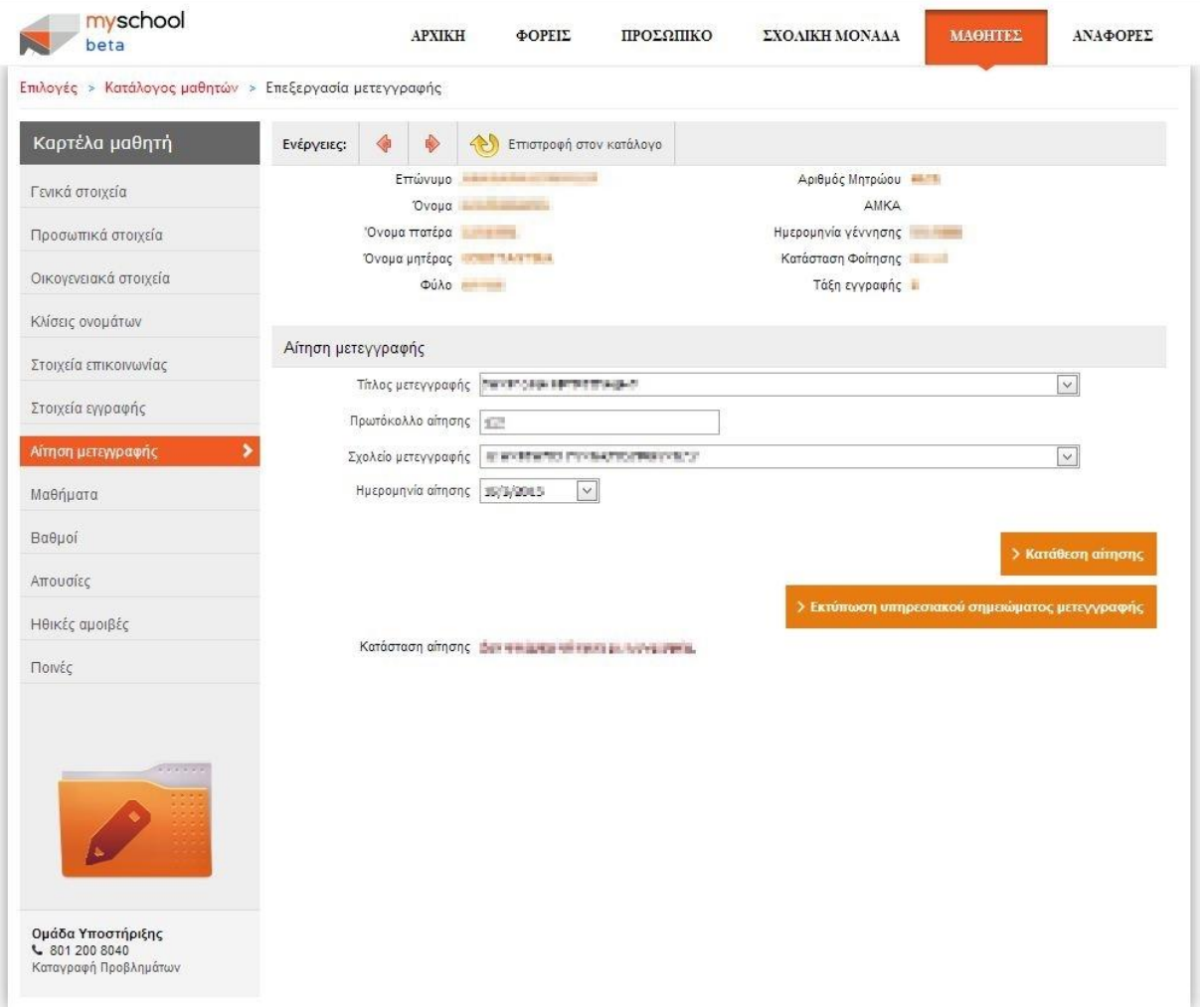

Η Μετεγγραφή Μαθητή μέσα από την εφαρμογή myschool είναι μια απλή διαδικασία. Συμπληρώνετε κατάλληλα τα πεδία και επιλέγετε «Κατάθεση Αίτησης». Η αίτηση αποστέλλεται ηλεκτρονικά στο Σχολείο Μετεγγραφής και επίσης μπορείτε να εκτυπώσετε απευθείας το Υπηρεσιακό Σημείωμα Μετεγγραφής.

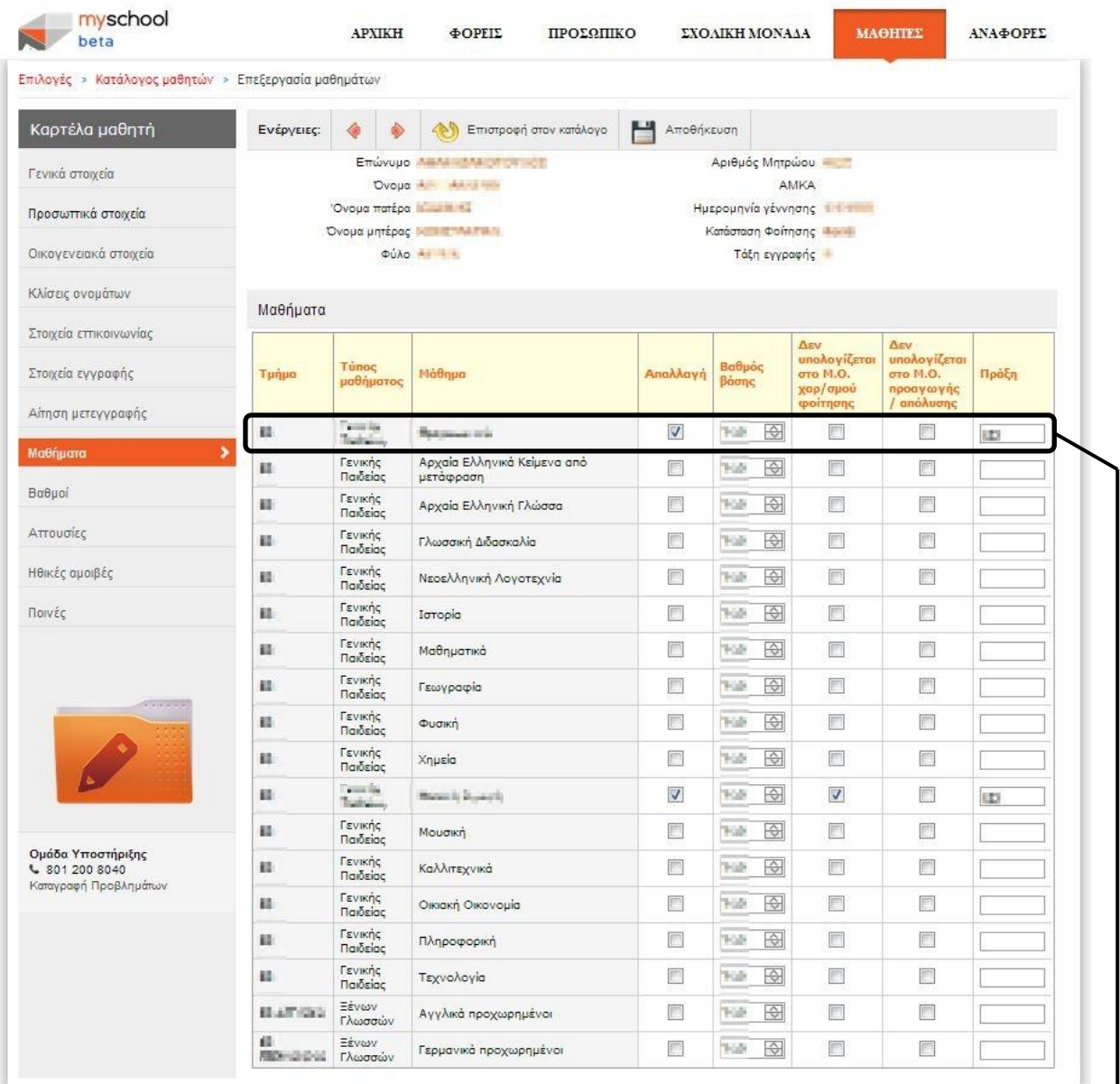

# **Καρτέλα Μαθητή (4/6) Μαθήματα**

**Απαλλαγή Μαθητή στο Μάθημα**

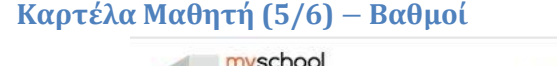

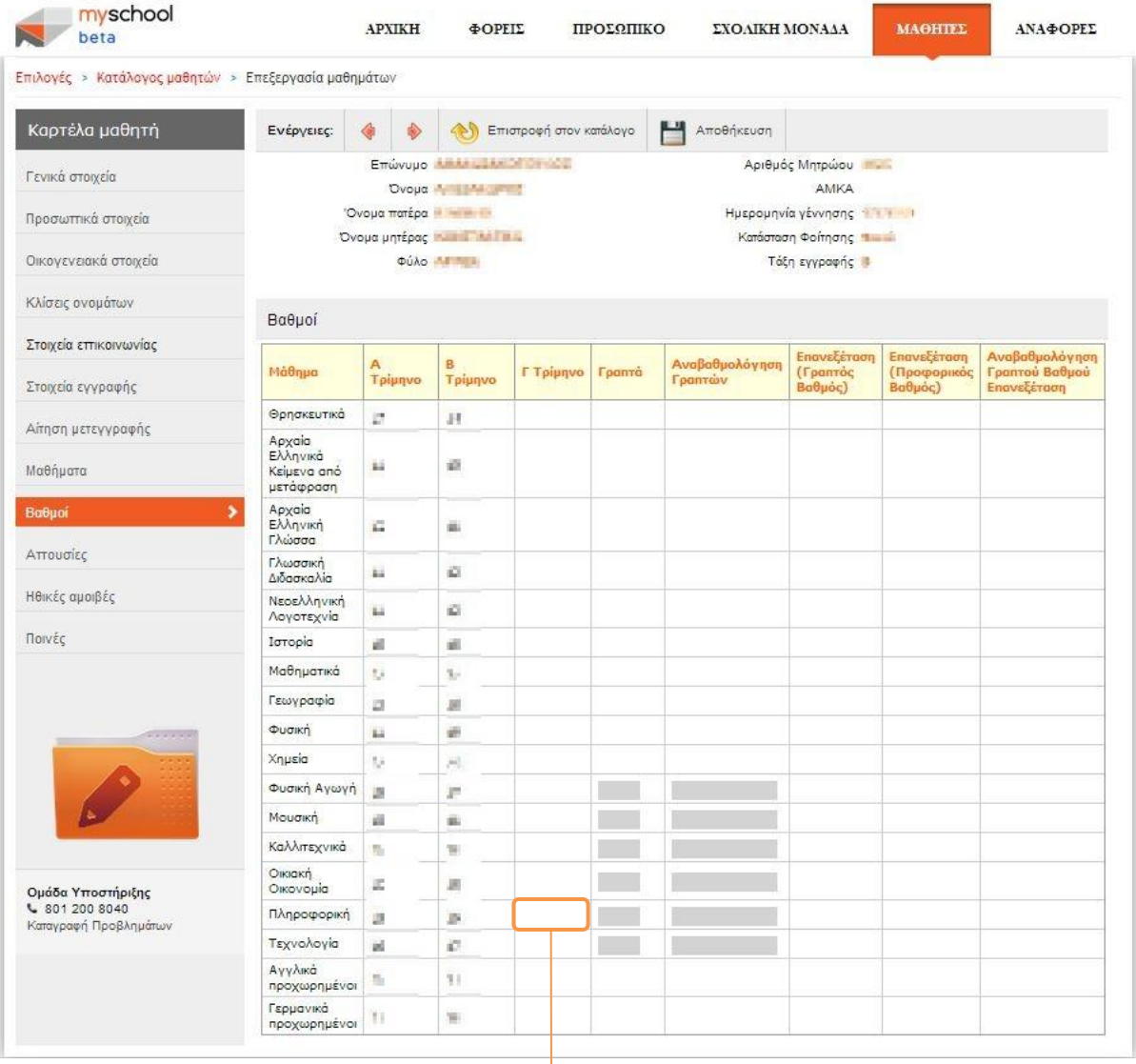

Επιλέγετε το πεδίο και εισάγετε το Βαθμό στο Μάθημα *Πληροφορική*

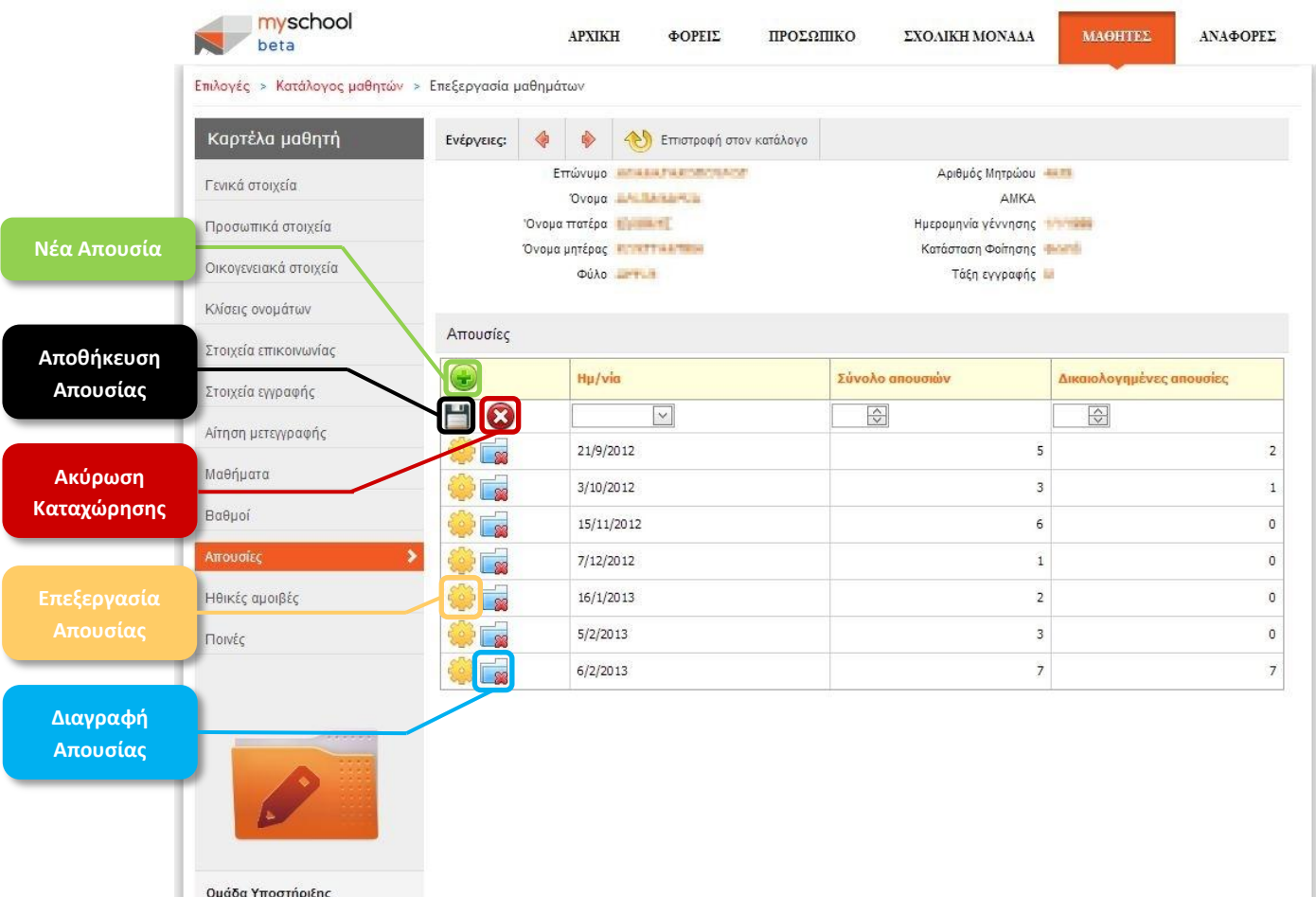

# **Καρτέλα Μαθητή (6/6) Απουσίες**

**Ομάδα Υποστήριξης**<br>┗ 801 200 8040<br>Καταγραφή Προβλημάτων

#### **ΑΝΑΦΟΡΕΣ**

#### **Γενικά**

Δελίου σ

Οι Σχολικές Αναφορές αποτελούν την εικόνα της Σχολικής Μονάδας προς τον «έξω κόσμο». Είναι η απόδειξη ότι η Σχολική Μονάδα λειτουργεί σωστά και το έργο των Εκπαιδευτικών ανταποκρίνεται στις προσδοκίες των μαθητών και των κηδεμόνων.

Θα βρείτε τις διαθέσιμες Αναφορές επιλέγοντας την καρτέλα **«ΑΝΑΦΟΡΕΣ»**. Οι Αναφορές βρίσκονται κατηγοριοποιημένες και σε *συμπτυγμένη μορφή*. Επιλέγοντας την κατηγορία (ή υποκατηγορία) θα την επεκτείνετε για να εμφανιστεί το επόμενο επίπεδο ή οι Αναφορές που περιέχονται.

Αν και είναι μεγάλο το πλήθος των διαθέσιμων Αναφορών διακρίνονται σε όλες κάποια κοινά χαρακτηριστικά. Συγκεκριμένα θα βρείτε τα χωρία:

#### **Ομαδοποίηση και Ταξινόμηση**

Σε αυτό το χωρίο ορίζετε την *Ομαδοποίηση* (ανά *Τάξη εγγραφής* ή *Τμήμα*) της αναφοράς και την *Ταξινόμηση* (πχ. ανά *Επώνυμο, Όνομα, Όνομα Πατέρα, Όνομα Μητέρας Μαθητή* ή *Αριθμό Μητρώου*) των αποτελεσμάτων αυτής επιλέγοντας κατάλληλα μια τιμή από τα αντίστοιχα πεδία.

#### **Κριτήρια Επιλογής Δεδομένων**

Σε αυτό το χωρίο ουσιαστικά ορίζετε και φιλτράρετε τα αποτελέσματα που επιθυμείτε να εμφανιστούν (και να εκτυπωθούν), πχ. να εμφανίσετε τα *Ειδοποιητήρια Απουσιών για τους Μαθητές του Β1 Τμήματος της Β' Τάξης με περισσότερες από 30 Απουσίες*. Θα παρατηρήσετε τα πεδία:

- *Τάξη*: όπου επιλέγετε τους Μαθητές από μία ή περισσότερες Τάξεις. Επιλέγοντας μια τιμή ενεργοποιείτε τα επόμενα πεδία και θα παρατηρήσετε ότι, ανάλογα με τις επιλογές σας, τα πεδία αυτά ενημερώνονται με βάση τα στοιχεία της Σχολικής σας Μονάδας, πχ. εάν επιλέξετε *Γ΄ Τάξη* τότε το επόμενο πεδίο *Τομέας Σπουδών ή Κατεύθυνση Τμήματος* θα ενημερωθεί αυτόματα με τους Τομείς της Γ' Τάξης.
- *Τομέας Σπουδών ή Κατεύθυνση Τμήματος*: όπου επιλέγετε τον τύπο του Τμήματος (πχ *Γενικής Παιδείας, Ξένων Γλωσσών* κ.λπ.). Όμοια με πριν επιλέγοντας μία ή περισσότερες τιμές το πεδίο Τμήμα θα ενημερωθεί αυτόματα περιέχοντας τα Τμήματα που ικανοποιούν τα κριτήρια που ορίσατε, πχ. εάν έχετε επιλέξει *Α' Τάξη* και Τομέα Σπουδών *Ξένων Γλωσσών* τότε θα εμφανιστούν τα Τμήματα ξένων γλωσσών της Α' Τάξης.
- *Τμήμα*: όπου επιλέγετε το τμήμα (ή τμήματα) που φοιτούν οι μαθητές.

**ΠΡΟΣΟΧΗ**: Ακολουθήστε πιστά την παραπάνω σειρά ενεργειών για να έχετε τα αναμενόμενα αποτελέσματα. Επίσης δώστε μεγάλη προσοχή στις τιμές των πεδίων καθώς με οποιαδήποτε αλλαγή ενημερώνονται αυτόματα οι τιμές.

> *Κατάλογος Μαθητών*: όπου επιλέγετε τον Μαθητή (ή τους Μαθητές) του οποίου επιθυμείτε να εμφανίσετε την Αναφορά. Θα παρατηρήσατε ότι στο πάνω μέρος της λίστας εμφανίζεται το μήνυμα: «Ο κατάλογος χρειάζεται ανανέωση». Το μήνυμα αυτό υποδηλώνει ότι η λίστα με τους μαθητές **δεν** περιέχει τους Μαθητές που ικανοποιούν τα κριτήρια που ορίσατε. Για να ενημερώσετε τον κατάλογο με τις σωστές τιμές θα πρέπει να κάνετε «κλικ» πάνω στο μήνυμα όπου και θα αλλάξει σε:

«Έγινε ανανέωση του καταλόγου», δηλώνοντας ότι στη λίστα πλέον περιέχονται οι σωστές τιμές.

**ΠΡΟΣΟΧΗ**: Η **ενημέρωση** του **Καταλόγου Μαθητών** είναι **αναγκαία** μετά από οποιαδήποτε **αλλαγή** στα παραπάνω πεδία για να εξασφαλιστεί ότι περιέχεται η αναμενόμενη λίστα μαθητών.

#### **Πρόσθετα Κριτήρια**

Μόλις επιλέξετε *Πρόσθετα Κριτήρια* θα εμφανιστεί ένα νέο παράθυρο, όπου μπορείτε να ορίσετε επιπλέον διαθέσιμα κριτήρια (ανάλογα με την Αναφορά), πχ. να εμφανίσετε τον *Αριθμό Πρωτοκόλλου* μιας Απόφασης ή να επιλέξετε *μόνο τους Μαθητές με περισσότερες από 30 Απουσίες* (στο παραπάνω παράδειγμα). Επιλέγετε «Αποδοχή» για να ορίσετε τα επιπλέον κριτήρια.

Σε αυτή την περίπτωση **δεν είναι αναγκαίο** να προχωρήσετε σε *ανανέωση του Καταλόγου Μαθητών*.

Τέλος, επιλέγετε «**Προεπισκόπηση**» (όπου θα μεταφερθείτε σε επόμενη σελίδα) για να προβάλετε την Αναφορά και να προχωρήσετε σε μια από τις δυνατές ενέργειες, πχ. εκτύπωση ή διαγραφή.

Η ενέργεια της *Προεπισκόπησης* θα εμφανίσει το σύνολο αποτελεσμάτων με βάση τα κριτήρια που έχετε θέσει και θα είναι σελιδοποιημένα βάσει της φύσης της αναφοράς, πχ. ο *Έλεγχος Προόδου* θα εμφανίζει ένα (1) Μαθητή ανά σελίδα ενώ η Αναφορά *Γενικά Στοιχεία Μαθητών* θα εμφανίζει πολλαπλές εγγραφές Μαθητών στην ίδια σελίδα.

Από την σελίδα *Προεπισκόπησης της αναφοράς* μπορείτε να:

- Περιηνηθείτε στις σελίδες της αναφοράς με τα πλήκτρα <mark>ΜΦ ή Ρ Μ</mark> . Εναλλακτικά μπορείτε να επιλέξετε μια *Σελίδα* επιλέγοντας το αντίστοιχο πεδίο.
- Εκτυπώσετε το σύνολο της Αναφοράς επιλέγοντας το εικονίδιο ή την σελίδα που προβάλλεται στην οθόνη (μία σελίδα μόνο) σας επιλέγοντας  $\overline{\mathbf{e}_{k}}$ .
- Αποθηκεύσετε σε ηλεκτρονική μορφή την Αναφορά επιλέγοντας το εικονίδιο .

#### **Άμεση Εξαγωγή Αναφοράς**

Εκτός από την τυπική διαδικασία έκδοσης Αναφοράς, που παρουσιάστηκε παραπάνω, υπάρχει η δυνατότητα άμεσης έκδοσης συγκεκριμένων Αναφορών σε ηλεκτρονική μορφή με διαφορετικό τρόπο. Συγκεκριμένα, στους πίνακες που εμφανίζεται η επιλογή «Εξαγωγή», στο κάτω μέρος του πίνακα (πχ. Προσωπικό > Εργαζόμενοι στον φορέα μου), δύναται να εξαχθούν άμεσα τα στοιχεία του ιδίου πίνακα, σε ηλεκτρονική μορφή, αρχείο Excel (.xls), επιλέγοντας το προαναφερθέν πεδίο.

#### **Δελτίο Κίνησης Σχολικής Μονάδας**

Η αναφορά Δελτίο Κίνησης που, ζητείται από τη Διεύθυνσή σας, βρίσκεται κάτω από τις Γενικές Καταστάσεις στις Αναφορές Εργαζομένων (ΑΝΑΦΟΡΕΣ > Αναφορές Εργαζομένων > Γενικές Καταστάσεις > Δελτίο Κίνησης Σχολικής Μονάδας). Επιλέγοντας «**Προεπισκόπηση**» θα εξαχθεί αυτόματα η Αναφορά σε ηλεκτρονική μορφή, αρχείο Excel (*.xls*).

# **Οδηγός Εικόνων**

#### **Αναφορές**

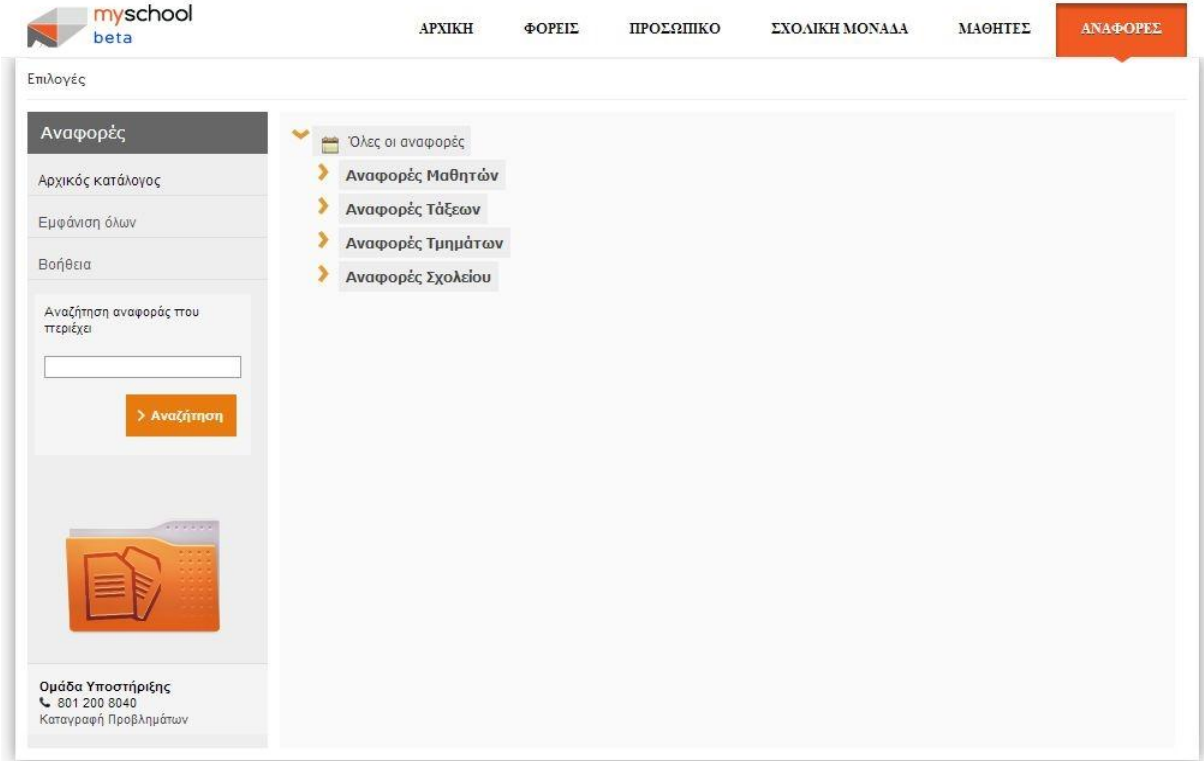

# **Αναφορές – Αναφορές Μαθητών - Απουσίες**

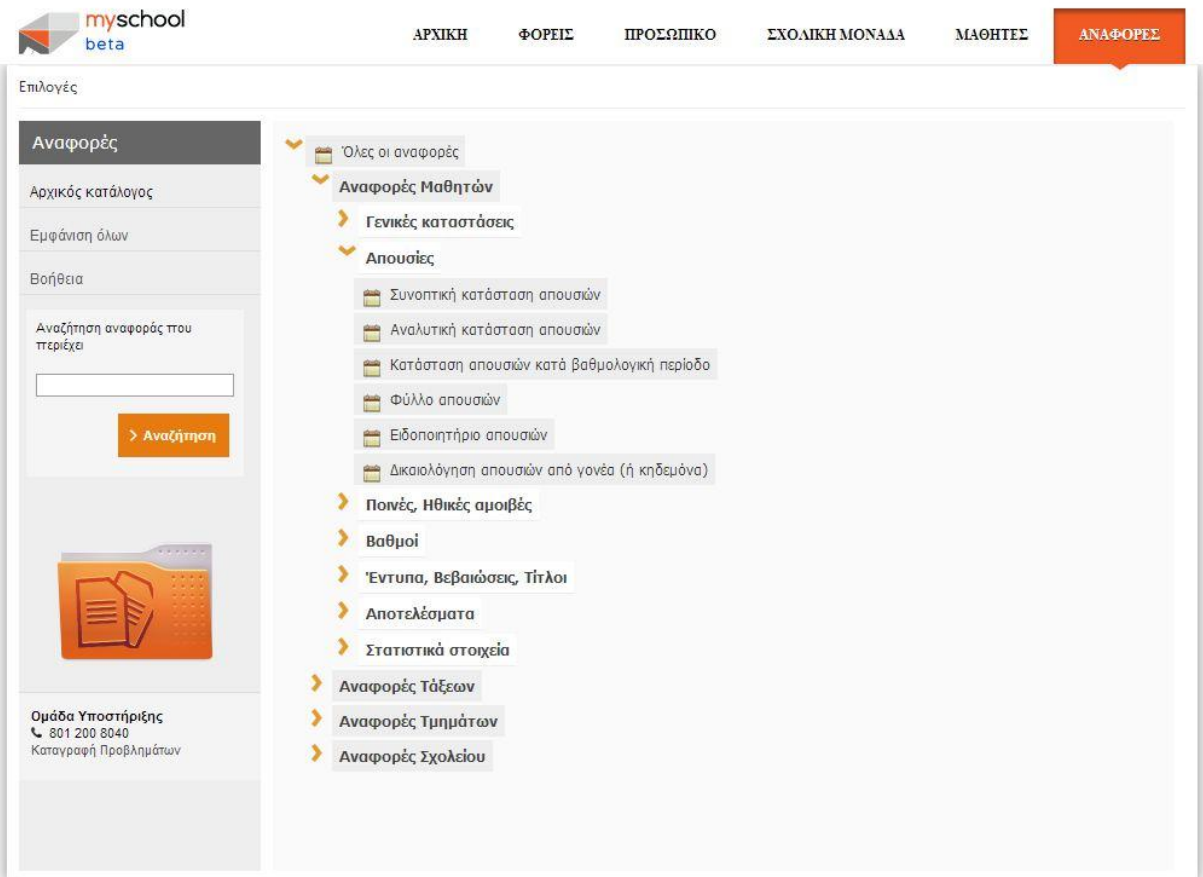

# **Παράδειγμα - Γενικά Στοιχεία Μαθητών (1/4) - Επιλογή Αναφοράς**

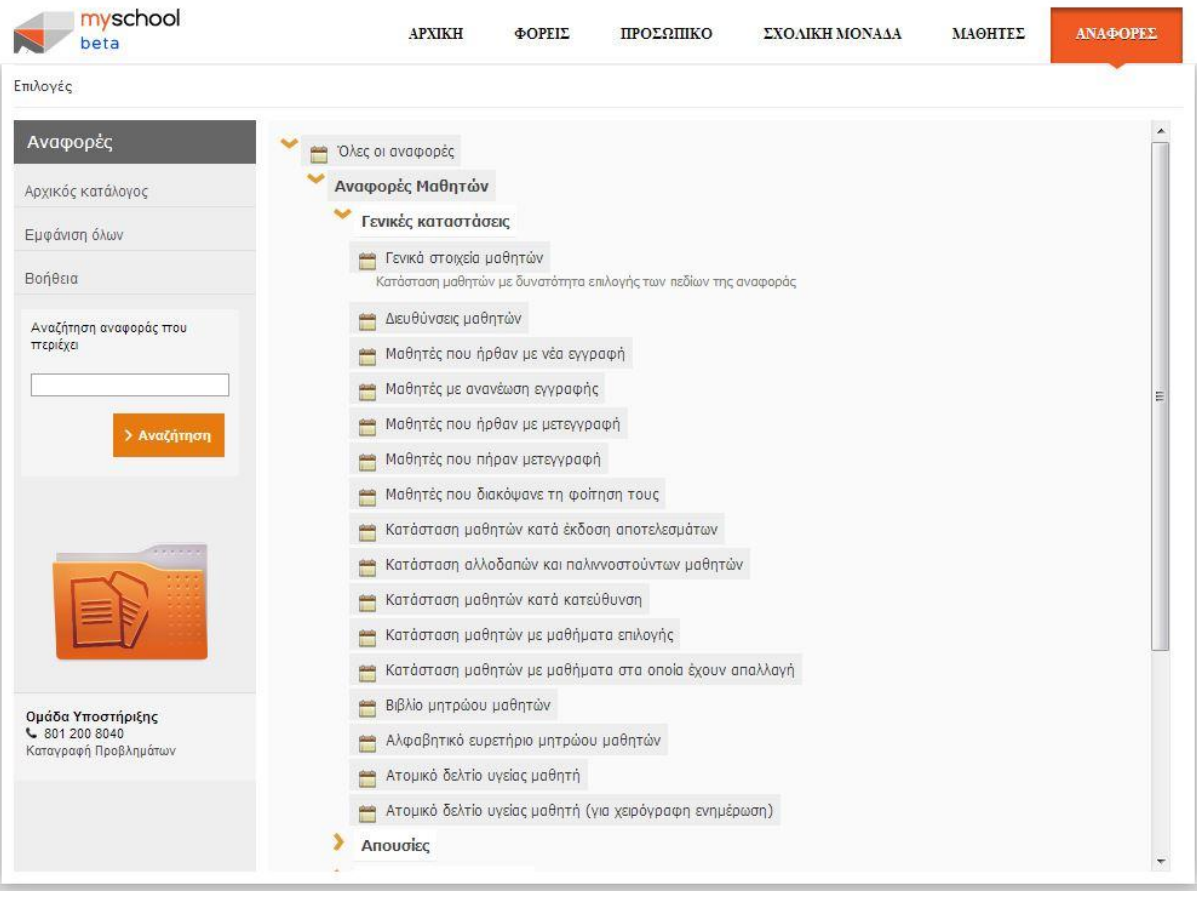

# **Παράδειγμα - Γενικά Στοιχεία Μαθητών (2/4) - Ορισμός Κριτηρίων**

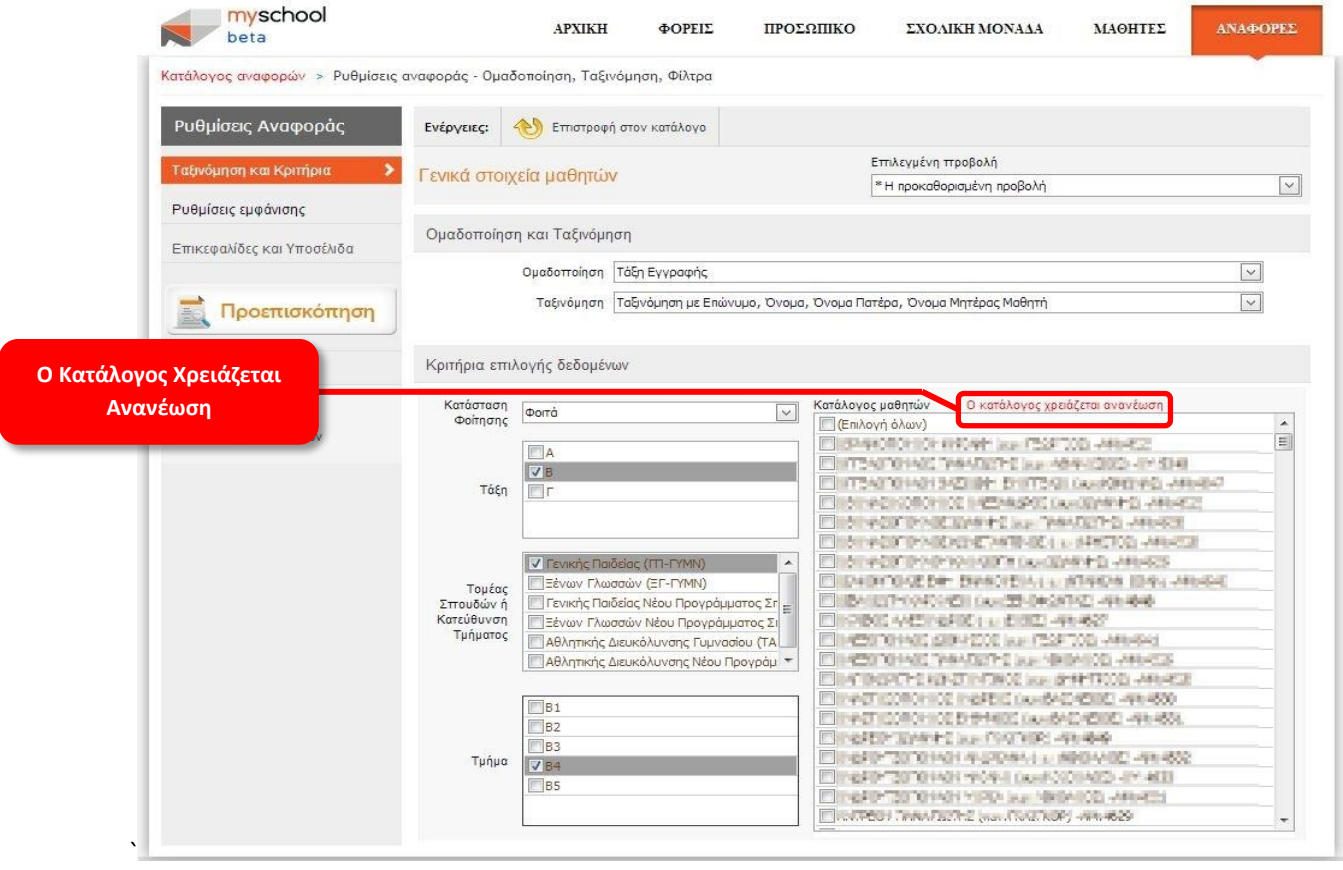

#### **Παράδειγμα - Γενικά Στοιχεία Μαθητών (3/4) – Ανανέωση Καταλόγου Μαθητών**

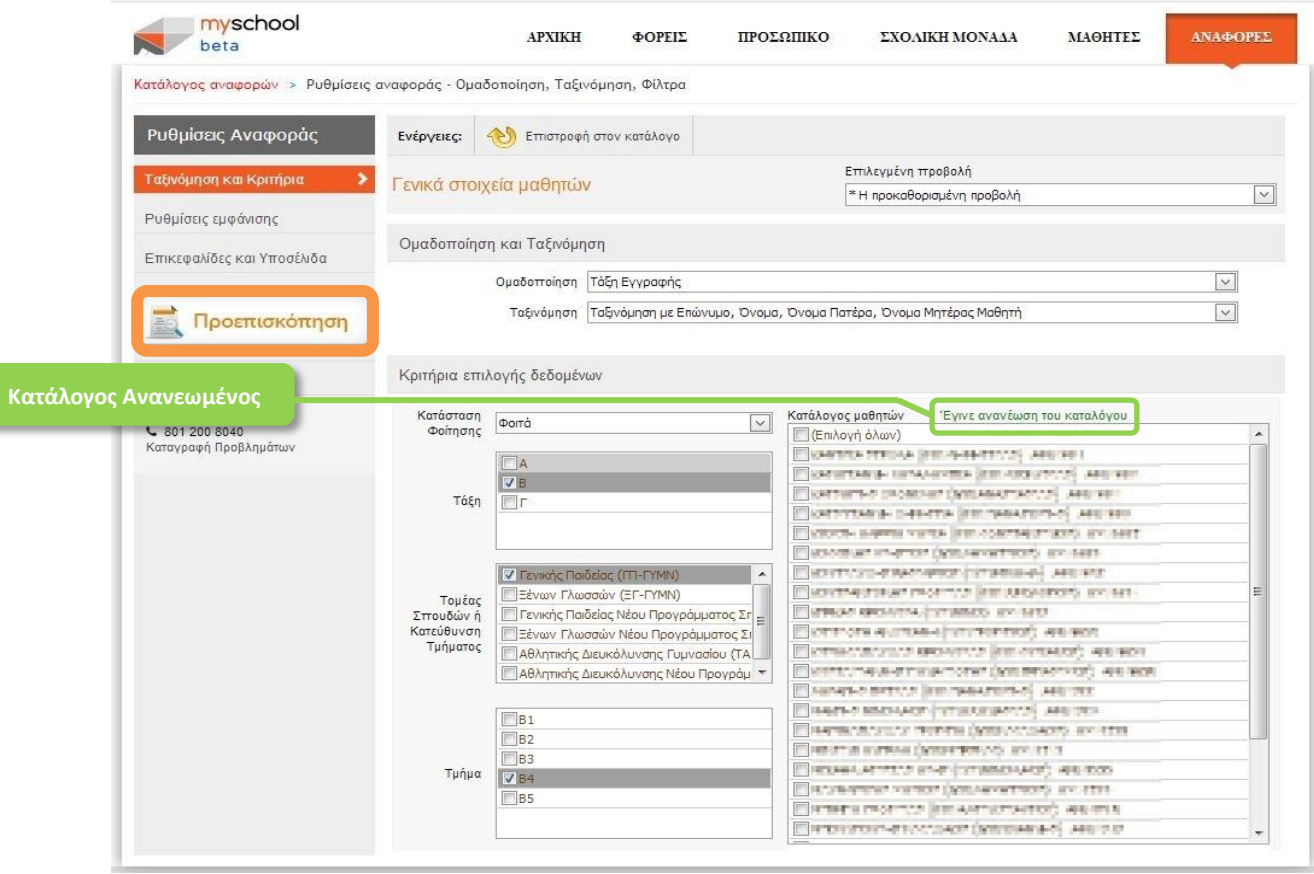

# **Παράδειγμα - Γενικά Στοιχεία Μαθητών (4/4) - Προεπισκόπηση Αναφοράς**

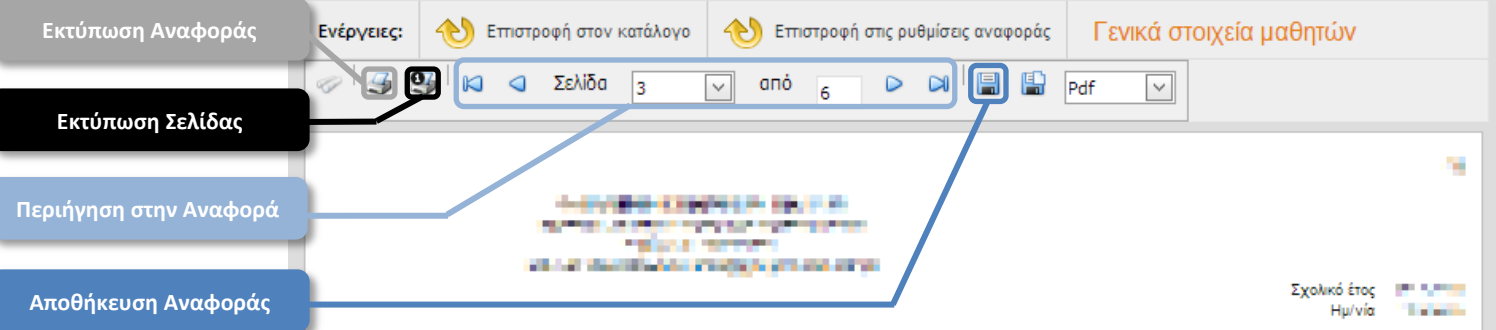

# Γενικά στοιχεία μαθητών

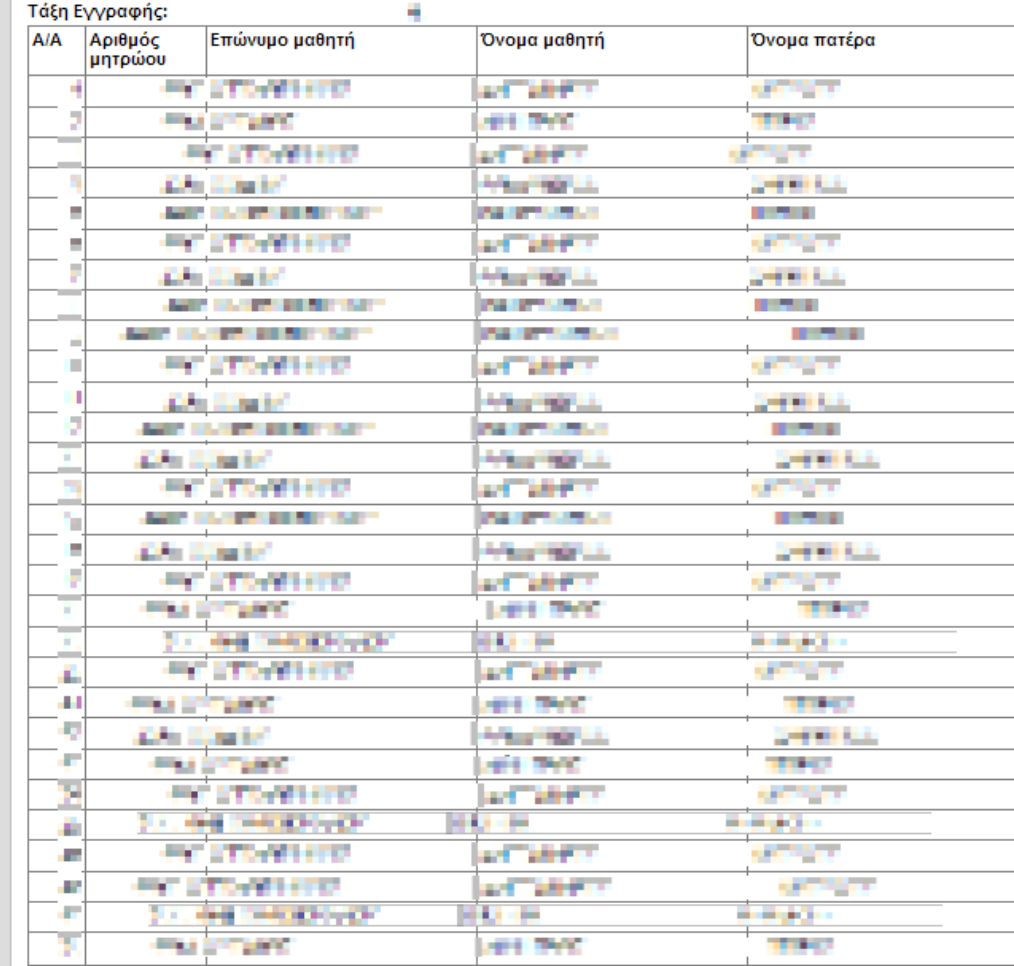

`

# **Παράδειγμα - Έλεγχος Προόδου (1/2) - Ορισμός Κριτηρίων**

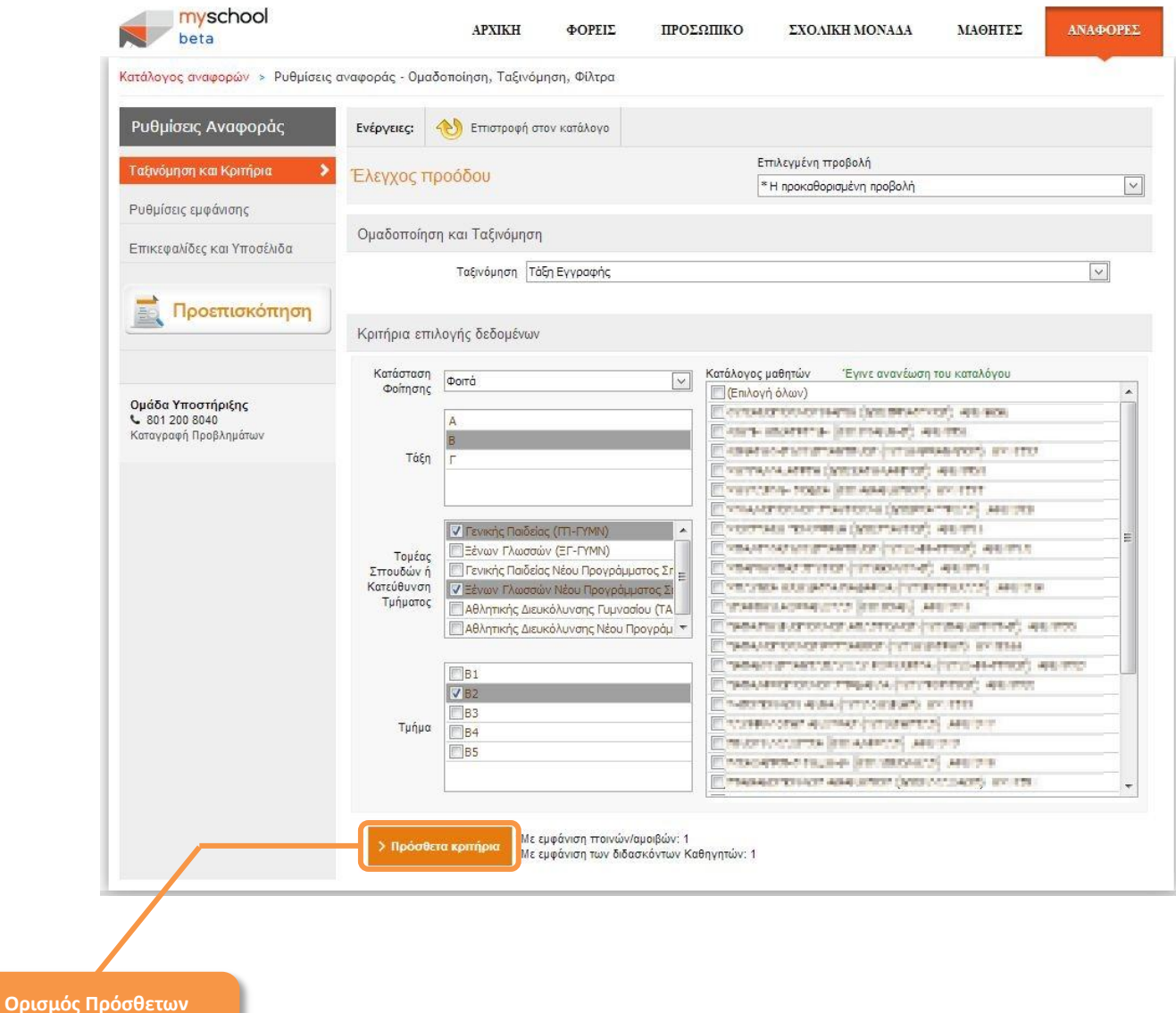

**Κριτηρίων**

# **Παράδειγμα - Έλεγχος Προόδου (2/2) - Πρόσθετα Κριτήρια**

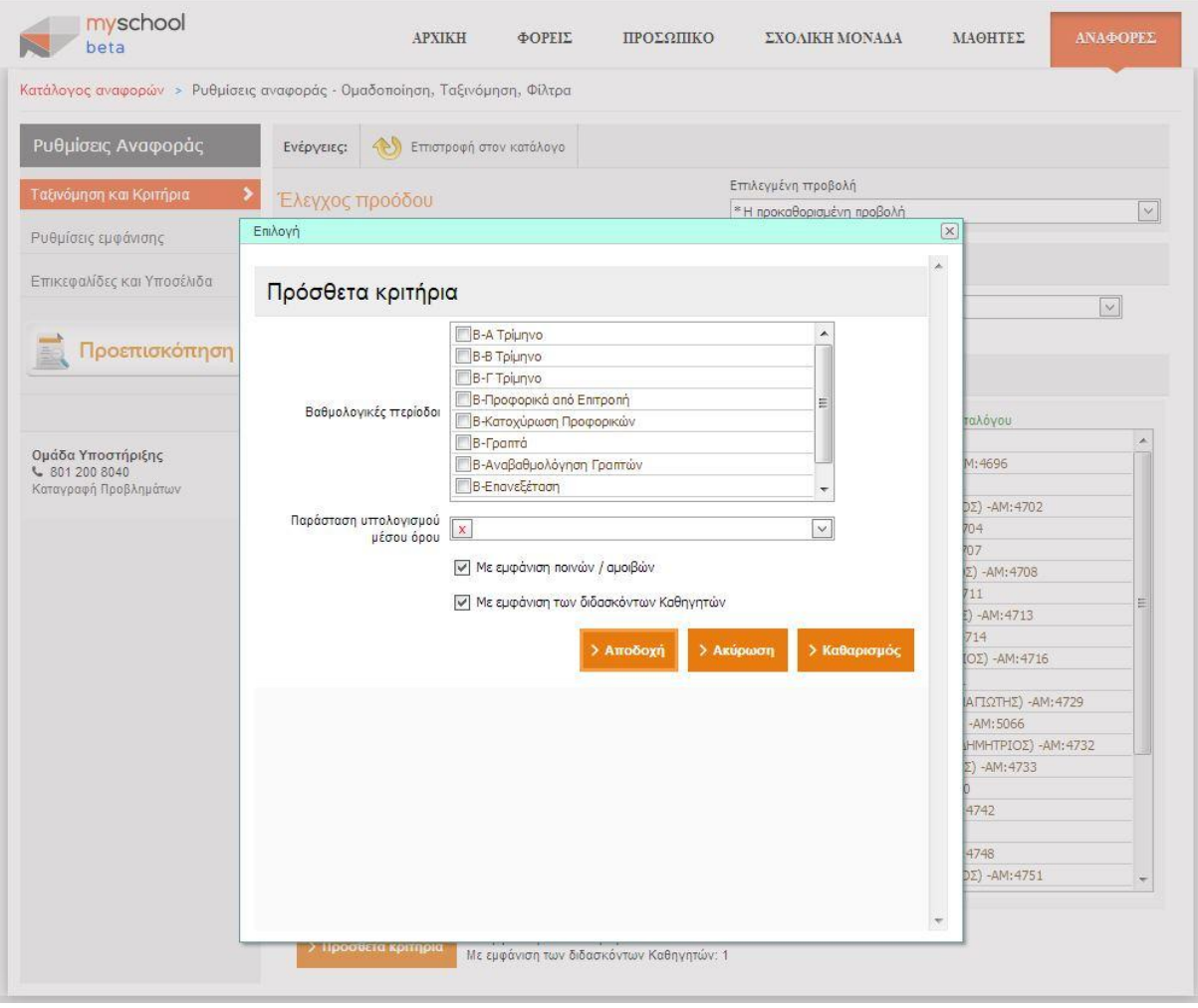

# **Άμεση Εξαγωγή Αναφοράς σε Ηλεκτρονική Μορφή**

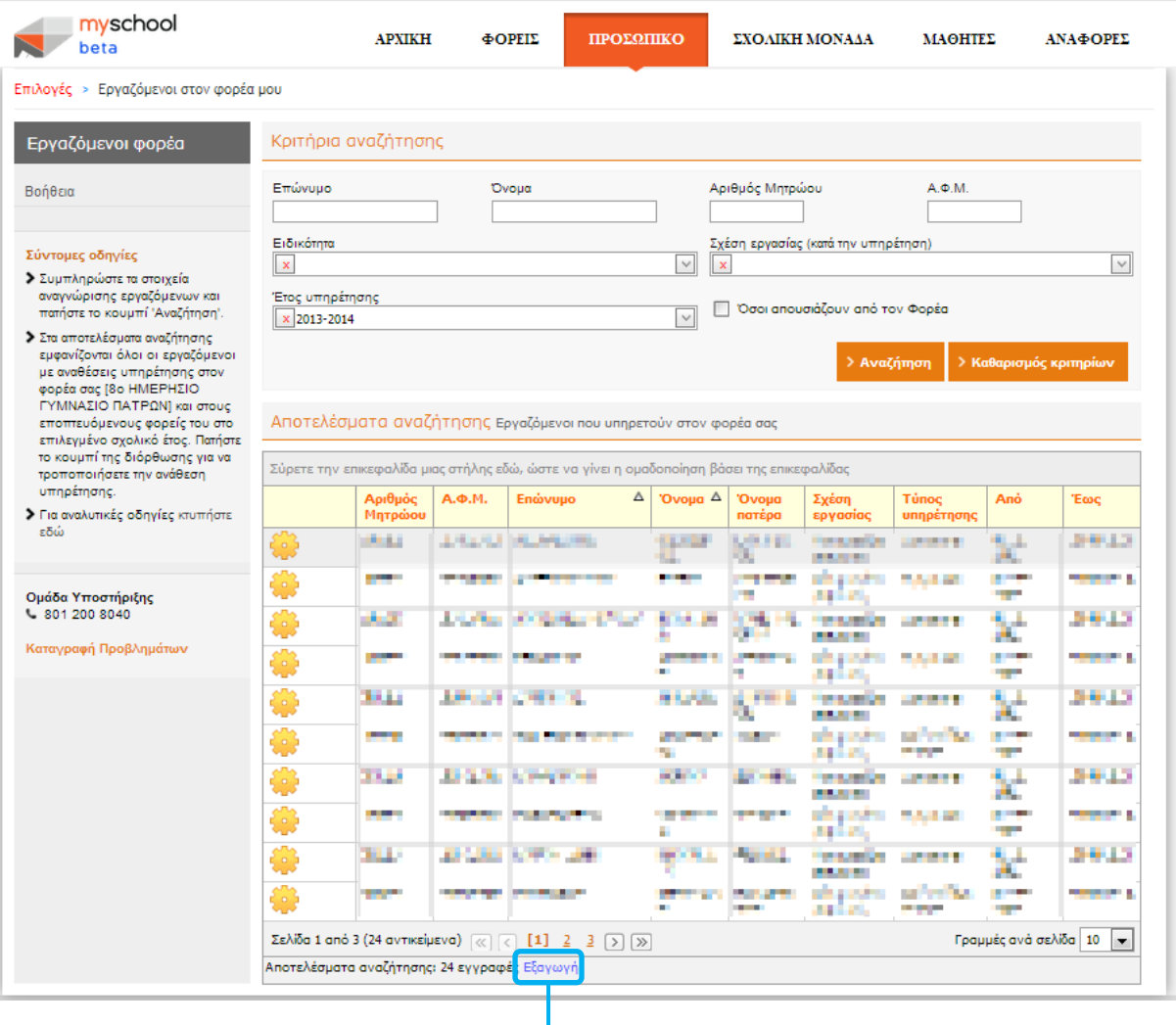

**Άμεση Εξαγωγή Αναφοράς**

# **Υποστήριξη myschool**

Η εφαρμογή myschool υποστηρίζεται τηλεφωνικά από το myschool Helpdesk στο τηλέφωνο 801 200 8040, καθώς και ηλεκτρονικά μέσα από την εφαρμογή <http://helpdesk.sch.gr/>. Παρακαλούμε αναφέρετε στην Ομάδα Υποστήριξης τυχόν προβλήματα, παρατηρήσεις και προτάσεις.

Τα στοιχεία επικοινωνίας για την υποστήριξη της εφαρμογής myschool βρίσκονται στο αριστερό άκρο (κατακόρυφη στήλη) κάθε σελίδας.

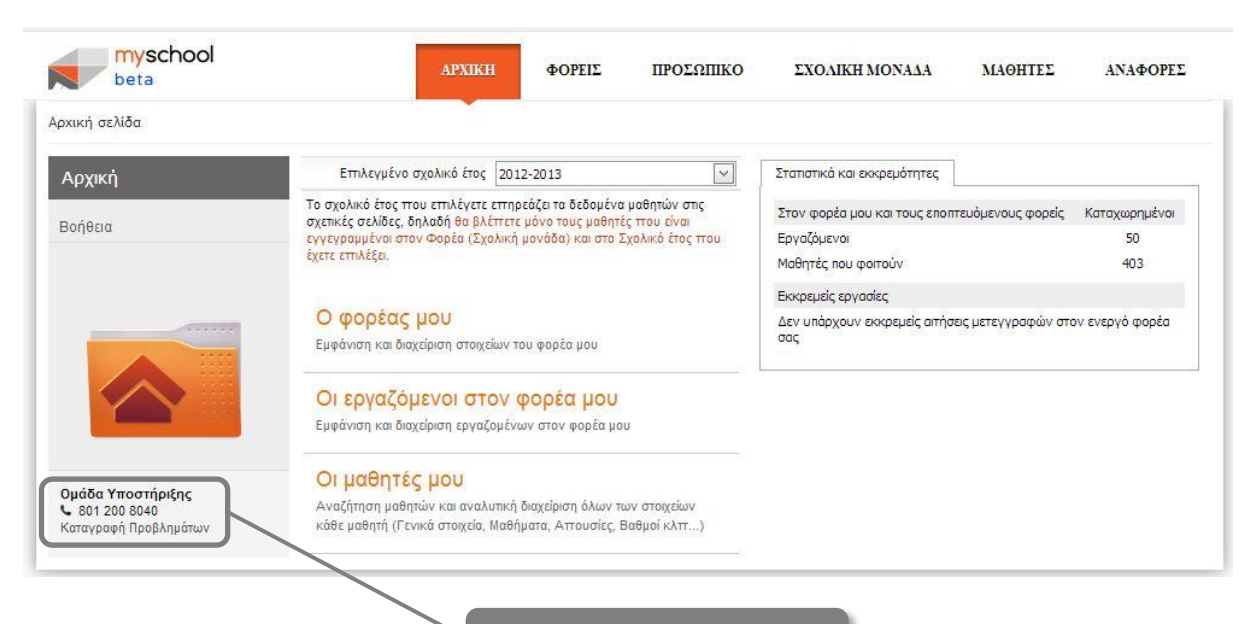

**Υποστήριξη myschool**